# 目次

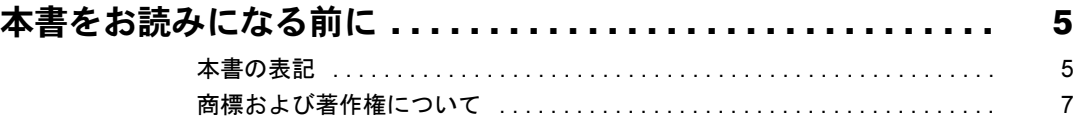

## 第1章 特長

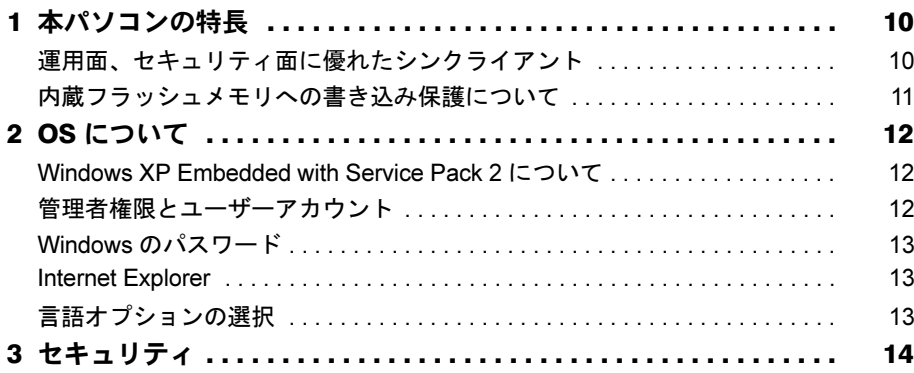

# 第2章 各部名称

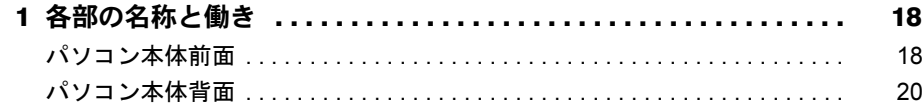

# 第3章 ハードウェア

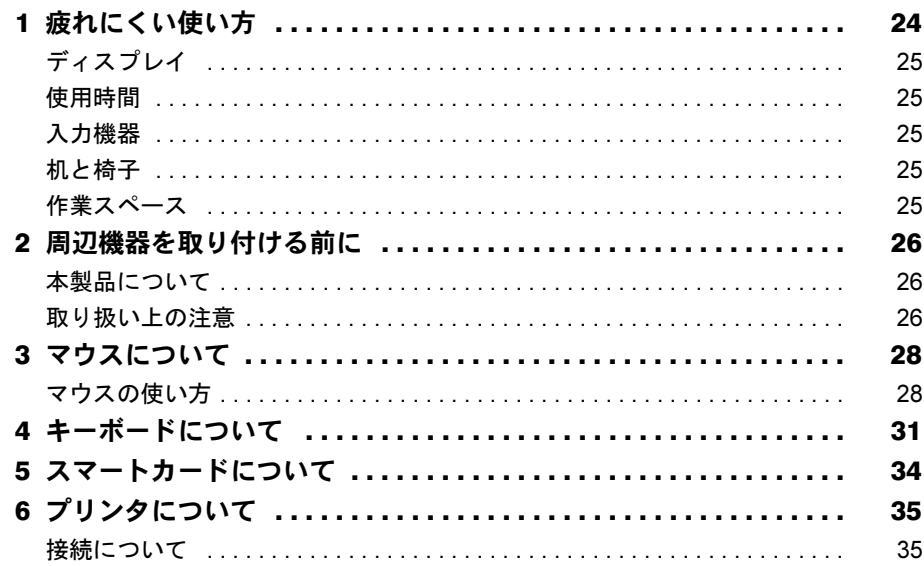

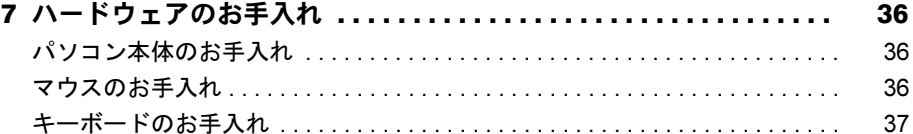

# 第4章 動作環境の設定

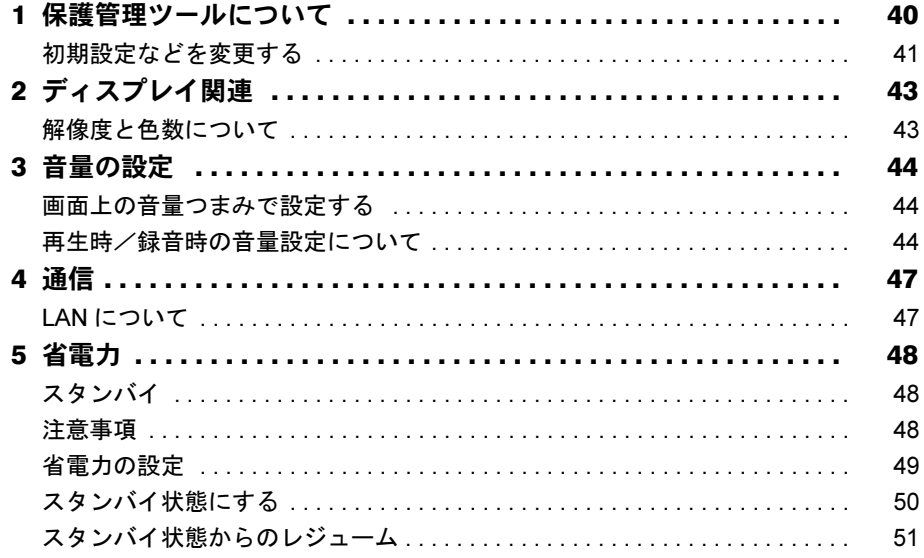

# 第5章 ソフトウェア

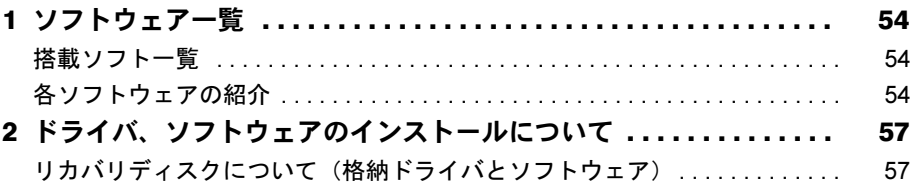

# 第6章 BIOS

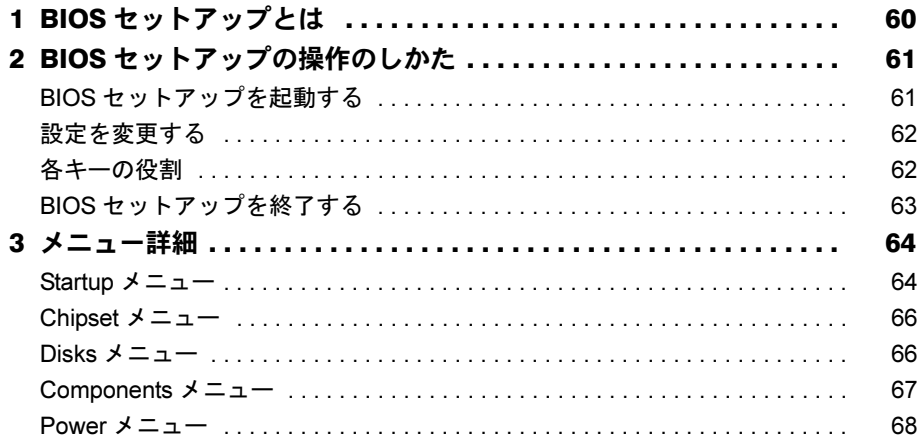

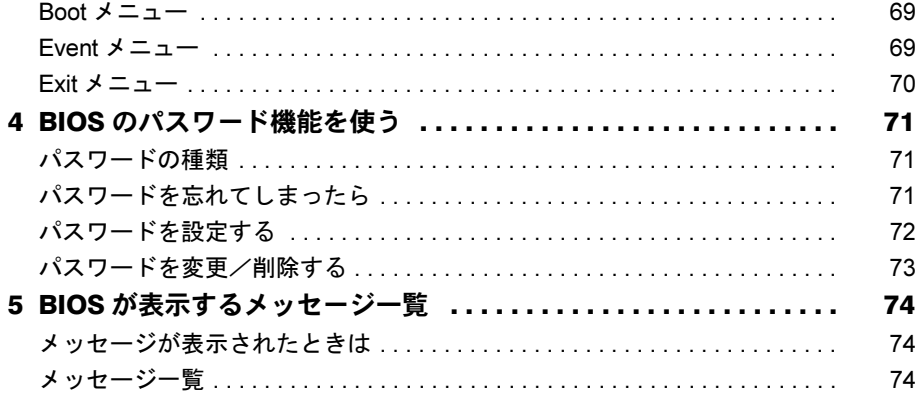

# 第7章 技術情報

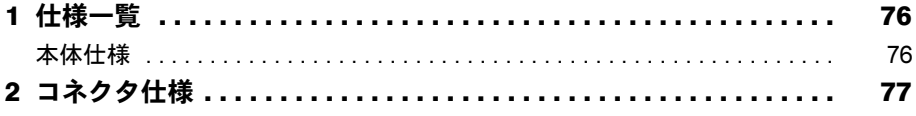

# 第8章 トラブルシューティング

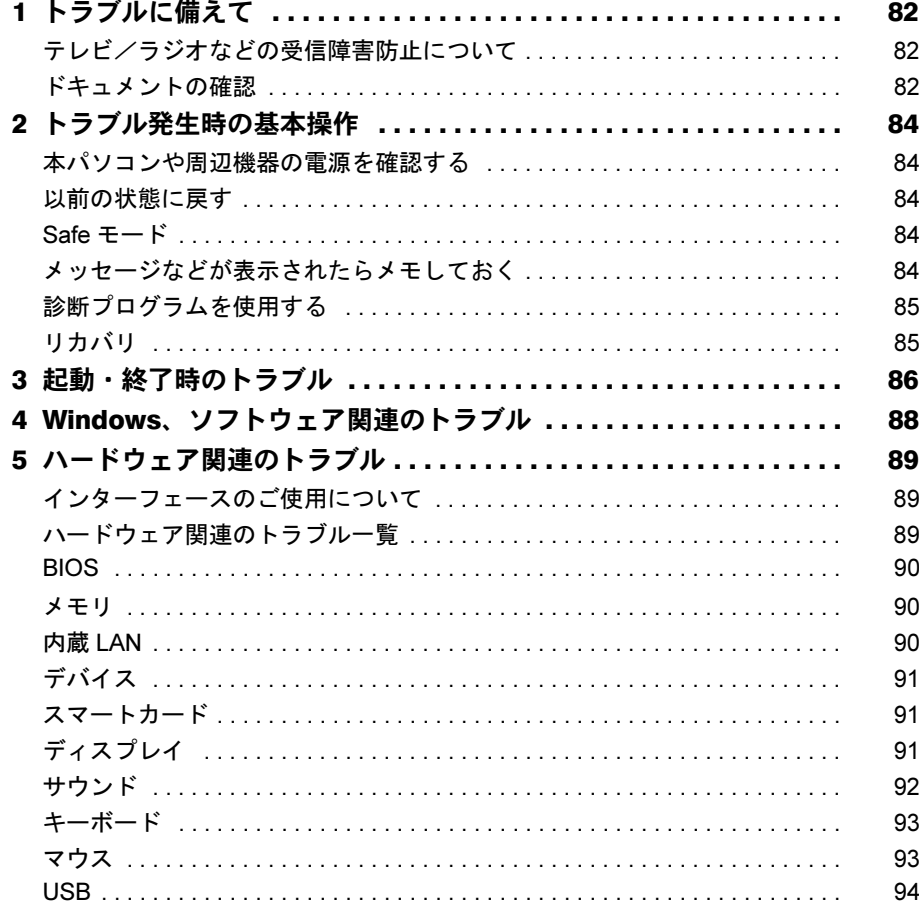

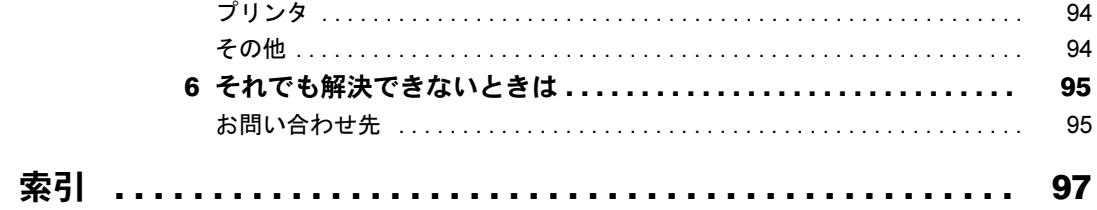

# <span id="page-4-0"></span>本書をお読みになる前に

## <span id="page-4-1"></span>本書の表記

#### ■ 警告表示

本書では、いろいろな絵表示を使っています。これは本製品を安全に正しくお使いいただき、 あなたや他の人々に加えられるおそれのある危害や損害を、未然に防止するための目印となる ものです。その表示と意味は次のようになっています。内容をよくご理解のうえ、お読みくだ さい。

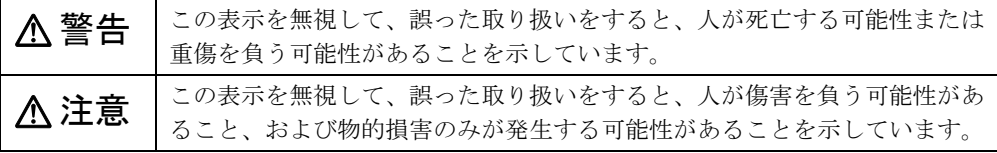

また、危害や損害の内容がどのようなものかを示すために、上記の絵表示と同時に次の記号を 使っています。

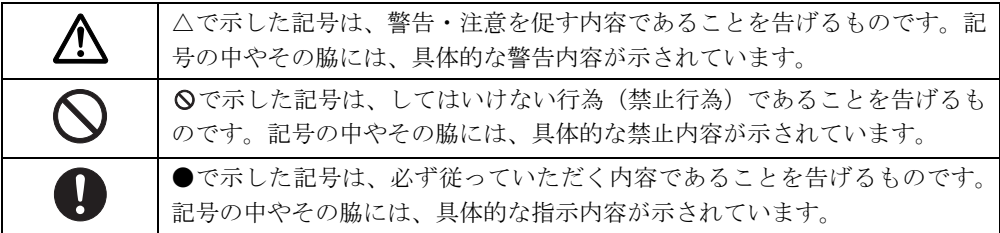

### ■ 本文中の記号

本文中に記載されている記号には、次のような意味があります。

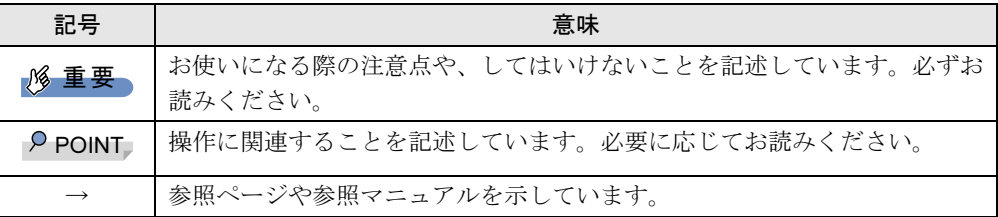

#### ■ キーの表記と操作方法

本文中のキーの表記は、キーボードに書かれているすべての文字を記述するのではなく、説明 に必要な文字を次のように記述しています。

例:【Ctrl】キー、【Enter】キー、【→】キーなど

また、複数のキーを同時に押す場合には、次のように「+」でつないで表記しています。

例:【Ctrl】+【F3】キー、【Shift】+【↑】キーなど

## ■ コマンド入力 (キー入力)

本文中では、コマンド入力を次のように表記しています。

diskcopy a: a:  $1 \quad 1$ 

● ↑の箇所のように文字間隔を空けて表記している部分は、【Space】キーを 1 回押してくださ い。

また、上記のようなコマンド入力を英小文字で表記していますが、英大文字で入力しても かまいません。

#### ■ 連続する操作の表記

本文中の操作手順において、連続する操作手順を、「→」でつなげて記述しています。

例:「スタート」ボタンをクリックし、「プログラム」をポイントし、「Internet Explorer」を クリックする操作 ↓ 「スタート」ボタン→「プログラム」→「Internet Explorer」の順にクリックします。

### ■ BIOS セットアップの表記

本文中の BIOS セットアップの設定手順において、各メニューやサブメニューまたは項目を、 「-」(ハイフン)でつなげて記述する場合があります。また、設定値を「:」(コロン)の後 に記述する場合があります。

例:「Startup」メニューの「Splash Boot Logo」の項目を「√ (有効)」に設定します。 ↓

「Startup」 – 「Splash Boot Logo」: √ (有効)

### ■ 画面例およびイラストについて

表記されている画面およびイラストは一例です。お使いの機種によって、実際に表示される画 面やイラスト、およびファイル名などが異なることがあります。また、このマニュアルに表記 されているイラストは説明の都合上、本来接続されているケーブル類を省略していることがあ ります。

### ■ 製品名の表記

本文中の製品名称を、次のように略して表記します。

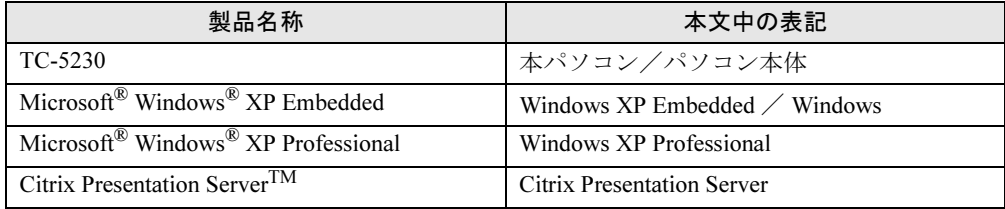

### ■ お問い合わせ先/URL

本文中に記載されているお問い合わせ先やインターネットの URL アドレスは 2007 年 12 月現 在のものです。変更されている場合は、「富士通パーソナル製品に関するお問合せ窓口」へお 問い合わせください(→『取扱説明書』)。

# <span id="page-6-0"></span>商標および著作権について

Microsoft、Windows、Internet Explorer は、米国 MicrosoftCorporation の米国およびその他の国における登録商標または 商標です。

Citrix、ICA(Independent Computing Architecture)、MetaFrame、MetaFrame XP、および Program Neighborhood は、 Citrix Systems,Inc の米国およびその他の国における登録商標です。Citrix Presentation Server および SpeedScreen は、 **Citrix Systems,Inc の米国およびその他の国における商標です。** Portshutter は、株式会社富士通ソフトウェアテクノロジーズの商標です。 その他の各製品名は、各社の商標、または登録商標です。 **この他の各製品は、各社の著作物です。** 

All Rights Reserved, Copyright© FUJITSU LIMITED 2007

Memo

<span id="page-8-1"></span><span id="page-8-0"></span>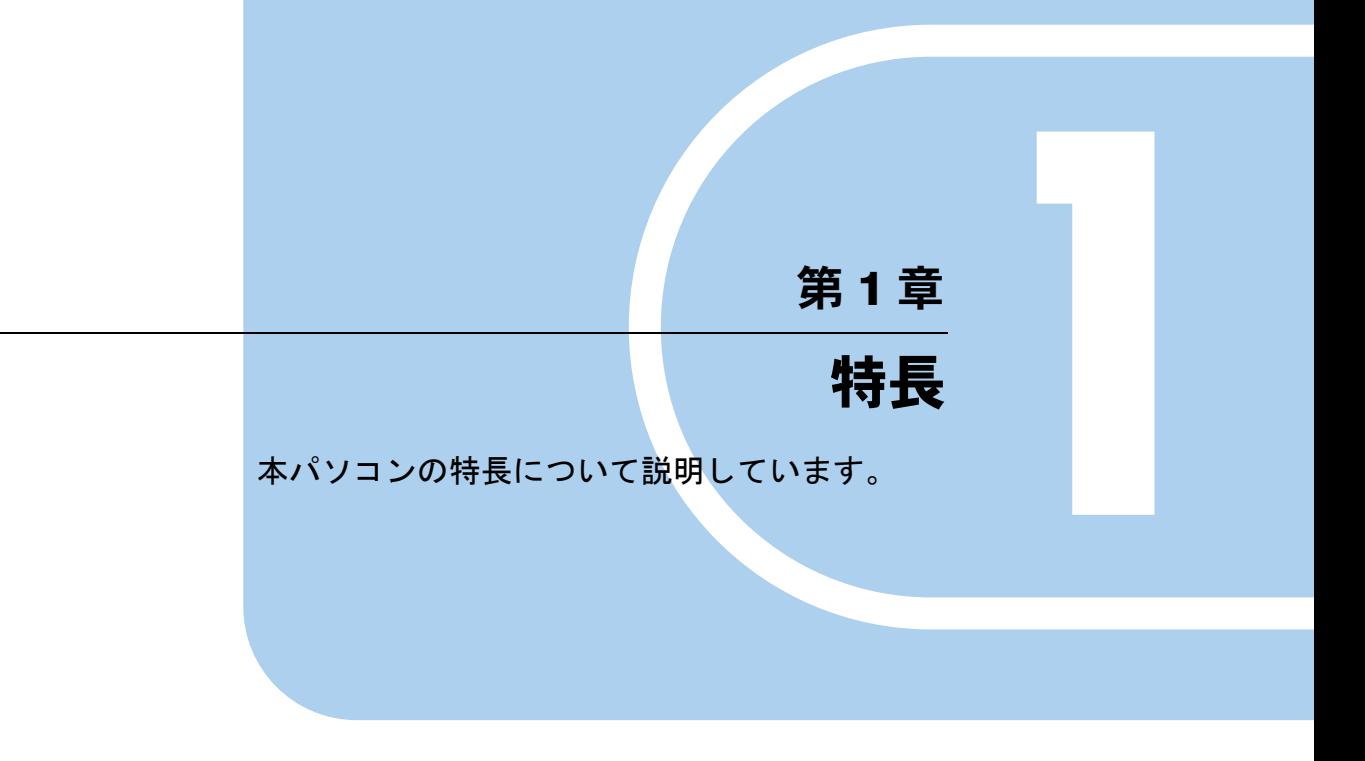

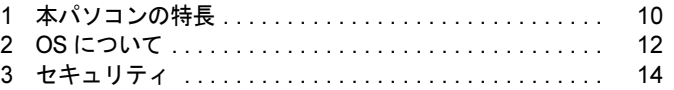

# <span id="page-9-0"></span>1 本パソコンの特長

## <span id="page-9-1"></span>運用面、セキュリティ面に優れたシンクライアント

本パソコンは、パソコン本体にハードディスクを持たないシンクライアントです。サーバー上 にインストールされたソフトウェアを実行し、サーバー上にデータを保管するため、従来のパ ソコン(ファットクライアント)に比べて次のような特徴があります。

#### ■ ユーザー管理やソフトウェア管理がしやすい

- サーバーへのログオンが必須となるため、サーバー側でユーザーを一元管理できます。
- ソフトウェアもすべてサーバーにインストールされるため、ユーザー間でソフトウェアの バージョンが違うなどのトラブルを防げます。また、ソフトウェアの変更やバージョンアッ プにかかるコストを大幅に削減できます。
- 管理外のソフトウェアの無断インストールを防げます。また、ウイルスなどの対策もサー バー側で一元管理できます。

### ■ 故障などによるデータ消失のリスクを最小化

● 各クライアントがハードディスクを持たないため、クライアントの故障によるデータの損 失がありません。

#### ■ 情報漏洩に強い

- 各パソコンで作成した情報などはすべてサーバー側に保存されるため、万一本パソコンが 盗難に遭った場合でも情報漏洩のリスクがありません。
- フロッピーディスクドライスクドライブなどを搭載しておりません。 また、外部記憶媒体による情報漏洩を防ぐために、「Portshutter」を使用して USB メモリや コンパクトフラッシュカードなどの使用を制限できます。
- セキュリティ設定もサーバー側で行うため、セキュリティポリシーの管理・変更などが容 易になります。また、個々のクライアント上での設定ミスが防げます。

## <span id="page-10-0"></span>内蔵フラッシュメモリへの書き込み保護について

本パソコンの OS や環境設定などのシステムデータは内蔵フラッシュメモリに保存されてお り、Enhanced Write Filter (以降、EWF と略します) システムによって保護されています。 EWF は本パソコン特有のシステムで、内蔵フラッシュメモリへの書き込みが発生した場合に、 それらを内蔵フラッシュメモリに書き込む代わりに全てメモリ上の EWF ボリュームに対して 書き込みを行うことで、内蔵フラッシュメモリ内のシステムデータを保護します。

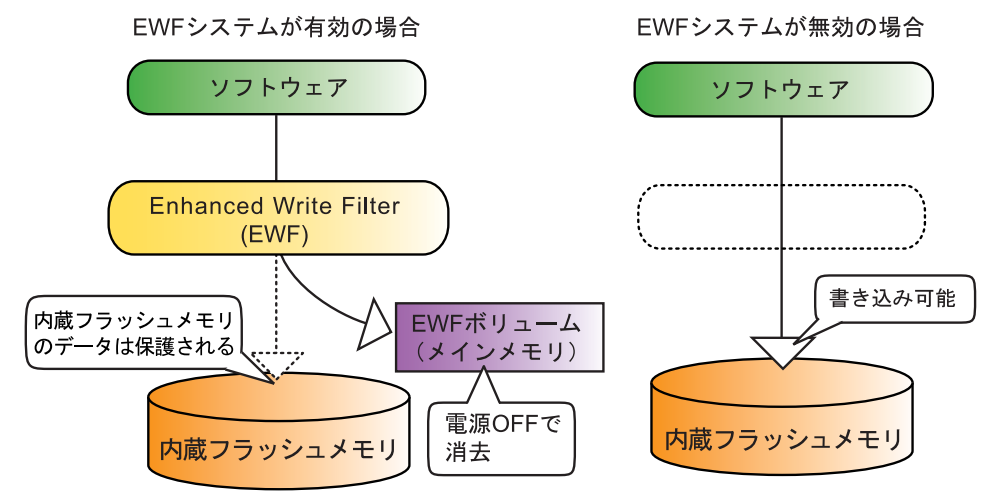

この EWF ボリュームへの書き込みは、ソフトウェアなどからは内蔵フラッシュメモリ上のシ ステムデータに書き込みを行ったのと全く同じように見えていますが、実際には書き込まれた データはメモリ上に記憶されるため、通常の方法でネットワークなどの設定変更を行った場 合、本パソコンを再起動すると初期状態に戻ってしまいます。

本パソコンでは、ネットワークの設定などの初期状態を変更したい場合は、「保護管理ツール」 を使用してこの EWF システムを一時的に無効にすることにより、内蔵フラッシュメモリ内の システムデータに直接書き込むことができます。

「保護管理ツール」については「保護管理ツ[ールについて」\(→](#page-39-1) P.40)をご覧ください。

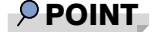

▶ 電源を切らずにスタンバイ状態にした場合は、EWF ボリュームへの記録内容は保持されま す。ただし、スタンバイ状態のまま電源が切れた場合は、EWF ボリュームの内容は消去さ れますのでご注意ください。

# <span id="page-11-0"></span>2 OS について

## <span id="page-11-1"></span>Windows XP Embedded with Service Pack 2 について

本パソコンに搭載されているオペレーティングシステム (OS) は、Windows XP Embedded with Service Pack 2です。

Windows XP EmbeddedはWindows XP Professionalと同様の操作性をもっていますが、コンポーネ ント化されたバージョンであるため、目的に合わせて最適な機能のみを実装することができる OSです。本パソコンでは、シンクライアントとしての運用性、安全性のために、必要な機能の みに限定しております。

ご使用にあたっては、富士通製品情報ページ([http://www.fmworld.net/biz/fmv/index\\_support.html](http://www.fmworld.net/biz/fmv/index_support.html)) の「お使いになる上での注意事項」をご覧ください。

## <span id="page-11-2"></span>管理者権限とユーザーアカウント

本パソコンのご購入時の設定では、Administrator(コンピュータの管理者)アカウントのみが 作成されています。Administrator のパスワードは設定されておりませんので、最初にこのパス ワードを設定してください。 その後、必要に応じて新しいアカウントを作成してください。 アカウントの作成方法は次のとおりです。

#### 1 「スタート」ボタン→「設定」→「コントロールパネル」の順にクリックします。

- 2 「ユーザー アカウント」をダブルクリックします。 「ユーザー アカウント」ウィンドウが表示されます。
- 3 「新しいアカウントを作成する」をクリックします。

この後はメッセージに従って操作します。

## 重要

▶ 本パソコンは、ご購入時は内蔵フラッシュメモリへの書き込みができないように設定され ています。Administratorへのパスワードの設定、ユーザーアカウントの追加はご購入時の 状態でも行うことができますが、再起動を行うとそれらの設定は消去されて元に戻ってし まいます。 再起動を行っても設定が保存されるようにするには、「保護管理ツール」を使用して EWF システムを一時的に無効にする必要があります。

「保護管理ツール」について[は「保護管理ツールについて」\(→](#page-39-1) P.40)をご覧ください。

#### $P$  POINT

▶ ユーザーアカウントには、「コンピュータの管理者」と「制限付きアカウント」が用意され ています。本パソコンを管理される方用に「コンピュータの管理者」、通常業務でお使いに なる方用に「制限付きアカウント」をお使いになることをお勧めします。

 $\mathbf{1}$ 

### <span id="page-12-0"></span>Windows のパスワード

Windows の起動時やレジューム時、スクリーンセーバーからの復帰時のパスワードを設定でき ます。

複数のユーザーで 1 台のパソコンを使用する場合、使用するユーザーによってパスワードを変 更できます。

パスワードの設定方法は次のとおりです。

- 1 「スタート」ボタン→「設定」→「コントロールパネル」の順にクリックします。
- 2 「ユーザー アカウント」をダブルクリックします。 「ユーザーアカウント」ウィンドウが表示されます。
- 3 「アカウントを変更する」をクリックします。
- 4 パスワードを設定するアカウントをクリックします。
- 5 「パスワードを作成する」または「パスワードを変更する」をクリックします。

この後はメッセージに従って操作します。

### <span id="page-12-1"></span>Internet Explorer

本パソコンには Internet Explorer が搭載されておりますが、Citrix Presentation Server の Web イ ンターフェースでの使用を主な用途として想定しています。セキュリティの一元管理の観点か らも、インターネットの閲覧には「リモートデスクトップ接続」または、「Citrinx Presentation Server クライアント」を使用し、サーバー側の Internet Explorer を使用することをお勧めします。

## <span id="page-12-2"></span>言語オプションの選択

本パソコンは、日本語にのみ対応しています。 「スタート」→「設定」→「コントロールパネル」の「地域と言語のオプション」で使用する 言語に日本語以外を選択する操作が可能ですが、変更は行わないでください。

## 重要

▶ EWF システムが有効(「保護設定」)になっている状態では、設定後に再起動することに よって元の状態に戻すことができますが、EWF システム無効(「保護解除」)の状態で変更 してしまうと、以後システムが動作しなくなるなどの不具合の原因となることがあります。 管理者の方は充分にご注意ください。 なお、誤って変更してしまいシステムが動作しなくなった場合はリカバリを実行してくだ さい。リカバリの方法については、『取扱説明書』をご覧ください。

# <span id="page-13-0"></span>3 セキュリティ

本パソコンは、次のセキュリティ機能をサポートしています。

- BIOS パスワード (→ [P.14](#page-13-1))
- Portshutter  $(\rightarrow P.14)$  $(\rightarrow P.14)$  $(\rightarrow P.14)$
- スマートカードリーダ/ライタ(→ [P.14](#page-13-3))
- 指紋センサー (→ [P.15](#page-14-0))
- 静脈センサー  $(→$  [P.15](#page-14-1))
- 盗難防止用ロック取り付け穴 (→ [P.16](#page-15-0))

#### <span id="page-13-1"></span>■ BIOS パスワード

不正利用防止

パソコンの起動時やレジューム時のパスワードを設定できます。BIOS のパスワードには、管 理者用のパスワードとユーザー用のパスワードがあります。ユーザー用パスワードで作業を行 う場合、パソコンの設定が変更できなくなるなどの制限がつきます。

管理者用のパスワードは本パソコンを管理される方のみが保管し、通常業務でお使いになる方 にはユーザー用パスワードのみを通知されることをお勧めします。

詳しくは、「BIOS」- 「BIOS のパスワ[ード機能を使う」\(→](#page-70-3) P.71) をご覧ください。

#### <span id="page-13-2"></span>■ Portshutter

● 情報の持ち出し防止

## 重要

▶ 無効に設定したポートは、機器を接続してもお使いになれません。

USB、シリアル、パラレルなどの各ポートの使用を制限するツールです。USBは機器ごとに有 効/無効の設定が可能なため、業務上必要な機器を接続しつつ、セキュリティを低下させるお それのある機器は無効にすることができます。

USBポートを無効にする場合、USB機器ごとに有効/無効の設定が可能なため、業務上必要な 機器を接続しつつ、セキュリティを低下させるおそれのある機器は無効にすることができま す。

詳しくは、添付の「リカバリディスク」にある「\VALUEADD\Portshut\Portshut\Manual\操作 マニュアル.pdf」をご覧ください。

## <span id="page-13-3"></span>■ スマートカードリーダ/ライタ

- Windows XP Embedded へのログオン認証
- Citrix Presentation Server へのログオン認証

## 重要

▶ スマートカードリーダ/ライタをお使いになるには、別売の「SMARTACCESS/Premium」 のライセンスが必要です。

パソコンやWindowsの起動時、Citrix Presentation Serverのログオン時にスマートカード認証に よるセキュリティを設定できます。スマートカードにはIDやパスワードなどのセキュリティ情 報を格納します。1枚のスマートカードに管理者用とユーザー用のパスワードを、1つずつ設定 できます。

パソコンを使用する場合は、パソコン本体にスマートカードをセットし、PIN(個人認証番号) を入力します。スマートカードをセットしないとセキュリティが解除できないため、従来のパ スワード認証よりも安全に使用できます。

詳しくは、「ハードウェア」-「スマートカ[ードについて」\(→](#page-33-1)P.34)をご覧ください。

#### <span id="page-14-0"></span>■ 指紋センサー

- Windows XP Embedded へのログオン認証
- Citrix Presentation Server へのログオン認証

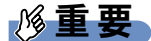

- ▶ 指紋センサーをお使いになるには、別売の「バイオ認証装置」、「指紋認識装置」、 「SMARTACCESS/Premium」のライセンスが必要です。
- ▶ 指紋認証は、ネットワークに接続され「バイオ認証装置」にアクセス可能な状態でのみ使 用できます。ネットワークへの接続前には使用できません。

パソコンやWindowsの起動時、Citrix Presentation Serverのログオン時に指紋認証によるセキュ リティを設定できます。従来のパスワード認証に変わり、指紋による個人認証を行います。 パソコンを使用する場合は、指紋センサー部で指をスライドします。パスワードを覚える必要 がなく、個々の指紋を記憶できるので、簡単に安全に使用できます。

詳しくは、別売の「SMARTACCESS/Premium」のマニュアルをご覧ください。

### <span id="page-14-1"></span>■ 静脈センサー

- Windows XP Embedded へのログオン認証
- Citrix Presentation Server へのログオン認証

重要

- ▶ 静脈認証をお使いになるには、別売の「バイオ認証装置」、バイオ認証装置のオプション製 品「静脈認証オプション」、「PalmSecureTM センサー」、「SMARTACCESS/Premium」の ライセンスが必要です。
- ▶ 静脈認証は、ネットワークに接続され「バイオ認証装置」にアクセス可能な状態でのみ使 用できます。ネットワークへの接続前には使用できません。
- ▶ 「PalmSecure<sup>TM</sup> センサー」を使用する場合は、「PalmSecure<sup>TM</sup> センサー」のドライバの インストールを行う必要があります。

パソコンや Windows の起動時、Citirix Presentation Server のログオン時に静脈認証によるセキュ リティを設定できます。従来のパスワード認証に変わり、静脈による個人認証を行います。 パソコンを使用する場合は、静脈センサー部に手のひらをかざします。パスワードを覚える必 要がなく、個々の静脈を記憶できるので、簡単に安全に使用できます。詳しくは、別売の 「SMARTACCESS/Premium」のマニュアルをご覧ください。

## <span id="page-15-0"></span>■ 盗難防止用ロック取り付け穴

### ● 機器の持ち出し防止

本パソコンの盗難防止用ロック取り付け穴に盗難防止用ケーブルを取り付けることで、パソコ ン本体の盗難の危険性が減少します。

盗難防止用ロック取り付け穴の場所については、「各部名称」ー「各部の名称と働き」(→ P.18) をご覧ください。

<span id="page-16-1"></span><span id="page-16-0"></span>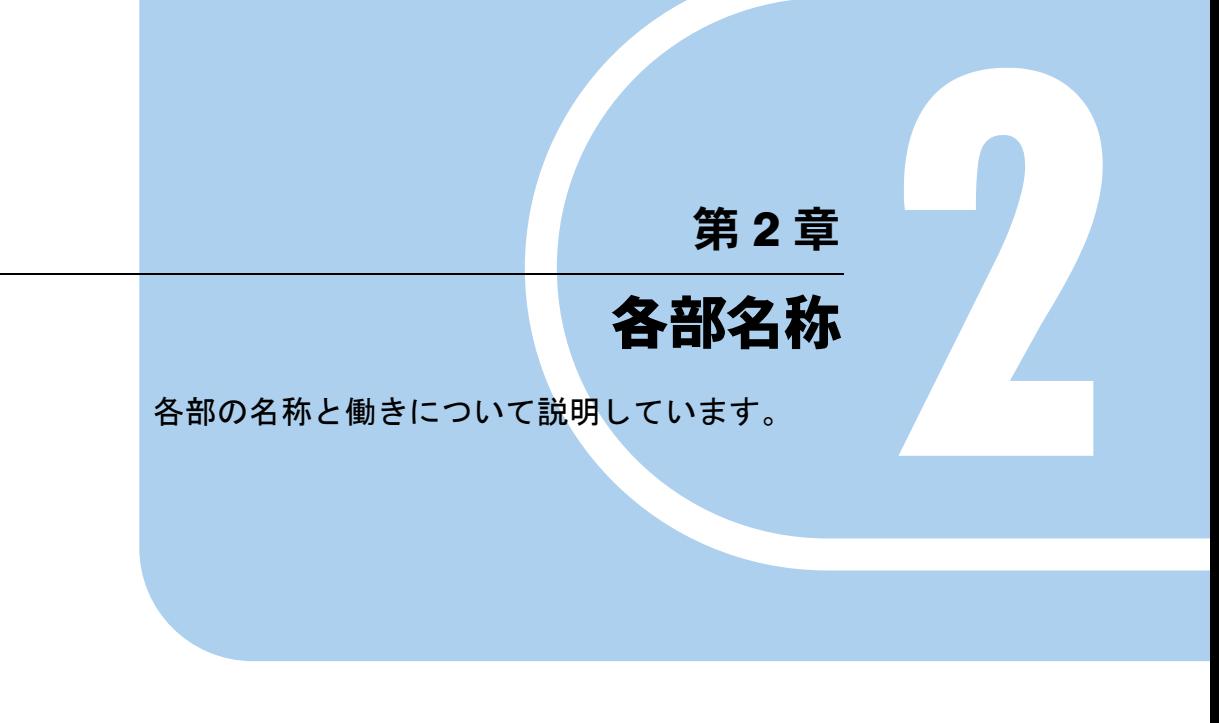

1 各部の名称と働き [. . . . . . . . . . . . . . . . . . . . . . . . . . . . . . 18](#page-17-0)

# <span id="page-17-2"></span><span id="page-17-0"></span>*1* 各部の名称と働き

# <span id="page-17-6"></span><span id="page-17-1"></span>パソコン本体前面

各番号をクリックすると説明箇所へジャンプします。

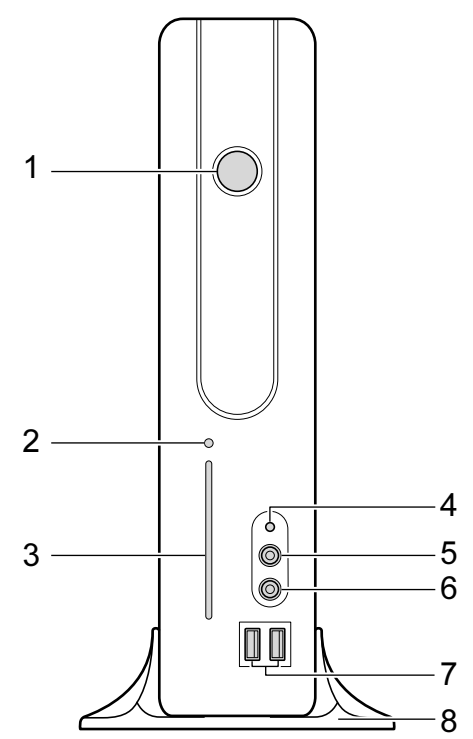

## <span id="page-17-3"></span>1 電源ボタン/電源ランプ ((l))

次の場合に押します。

- ・パソコン本体の電源を入れるとき
- ・スタンバイ状態(省電力状態)にするとき 「電源オプションのプロパティ」ウィンドウの設定を変更してください。詳しくは、「[動](#page-47-3) 作環境[の設定」-「省](#page-47-3)電力」(→P.48)をご覧ください。
- •スタンバイ状態から復帰(レジューム)するとき
- また、電源ボタンは電源ランプになっており、パソコン本体の電源の状態を表していま す。

緑色に点灯しているときは、電源が入っています。

オレンジ色に点灯しているときは、スタンバイ状態(省電力状態)です。

- <span id="page-17-4"></span>2 スマートカードアクセスランプ $(\llbracket \cdot \rrbracket)$ スマートカードにアクセスしているときに点滅します。
- <span id="page-17-5"></span>3 スマートカード専用スロット

別売のスマートカードをセットするためのスロットです。

- <span id="page-18-0"></span>4 内蔵フラッシュメモリアクセスランプ (ACCESS) 内蔵フラッシュメモリにアクセスしているときに点灯します。
- <span id="page-18-2"></span>5 ヘッドホン端子 $(\bigcap$ 市販のヘッドホンを接続します。 ヘッドホンを接続している間は、パソコン本体のラインアウト端子からは、音が出ませ  $\lambda$
- <span id="page-18-1"></span>6 マイク端子 $(\hat{\mathcal{P}})$

Citirix Presentation Server の Advanced Edition、または Enterprise Edition のみで使用できま す。

市販のコンデンサマイクを接続します。

<span id="page-18-3"></span>7 USB コネクタ ( $\leftarrow$ \*)

USB 規格の周辺機器を接続します。USB2.0 に準拠しています。

<span id="page-18-4"></span>8 スタンド

本パソコンをお使いになるときに取り付ける台座です(→『取扱説明書』)。

# <span id="page-19-0"></span>パソコン本体背面

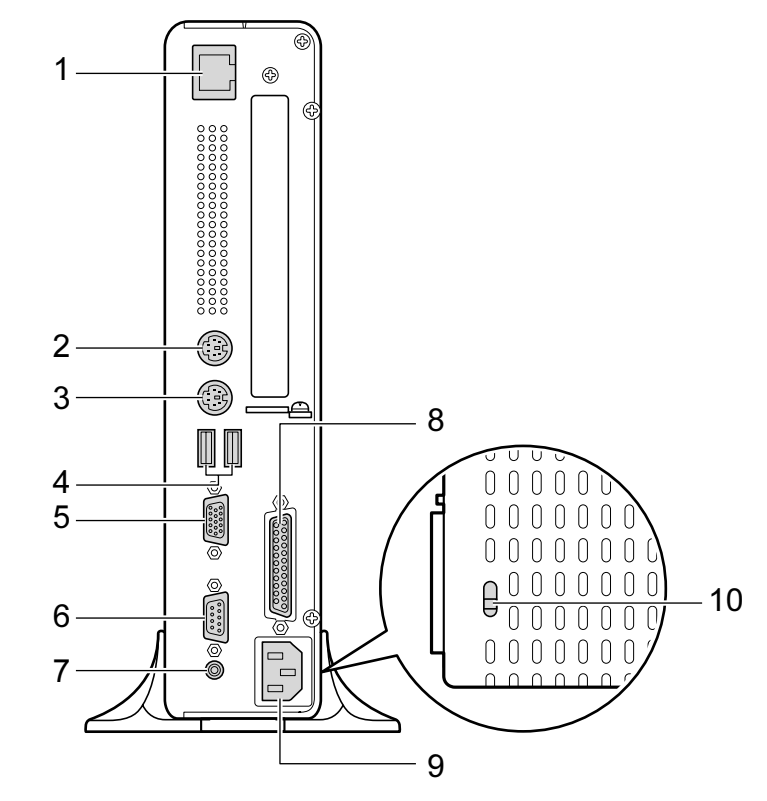

各番号をクリックすると説明箇所へジャンプします。

<span id="page-19-2"></span>**1** LAN コネクタ(
$$
\frac{日}{\text{44.5}}
$$
)  
LAN ケーブルを接続しまで。

### LED

LED の意味は、次のとおりです。

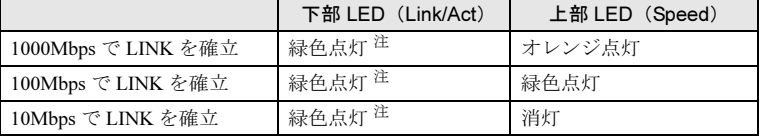

#### <span id="page-19-1"></span>注:データ転送中:緑色点滅

「動作環境の設定」-「LAN [について」\(→](#page-46-2) P.47)

#### <span id="page-19-3"></span>2 キーボードコネクタ ( <u> ) ( )</u>

PS/2 キーボードを接続します。 「ハードウェ[ア」-「キーボードについて」\(→](#page-30-1) P.31)

## <span id="page-19-4"></span>3 マウスコネクタ (中)

PS/2 マウスを接続します。 「ハードウェア」-「マウ[スについて」\(→](#page-27-2) P.28)

#### <span id="page-19-5"></span>4 USB コネクタ $( \bullet \rightleftharpoons )$

USB 規格の周辺機器を接続します。USB2.0 に準拠しています。

- <span id="page-20-0"></span>5 ディスプレイコネクタ $(\Box)$ ディスプレイを接続します。アナログRGB規格のディスプレイケーブルが使用できます。
- <span id="page-20-1"></span>**6 シリアルコネクタ ( | | o | o | )** RS-232C 規格に対応した機器を接続するためのコネクタです。
- <span id="page-20-2"></span> $7$  ラインアウト端子 (( $\left($ w +) サウンド出力用端子です。オーディオ機器の入力端子と接続します。 スピーカーを直接接続する場合は、アンプ機能内蔵のものをお使いください。 また、ヘッドホン端子にヘッドホンを接続している場合、ラインアウト端子からは音が 出ません。
- <span id="page-20-3"></span>8 パラレルコネクタ $(\underline{)}$ プリンタなどを接続するためのコネクタです。 「ハードウェ[ア」-「プリンタについて」\(→](#page-34-2) P.35)
- <span id="page-20-4"></span>9 インレット 電源ケーブルを接続します。
- <span id="page-20-5"></span>10 盗難防止用ロック取り付け穴 市販の盗難防止用ケーブルを接続します。

Memo

# 第 *3* 章

# ハードウェア

<span id="page-22-1"></span><span id="page-22-0"></span>本パソコンを使用するうえでの基本操作や、本 パソコンに取り付けられている(取り付け可能 な)周辺機器の基本的な取り扱い方について説 明しています。

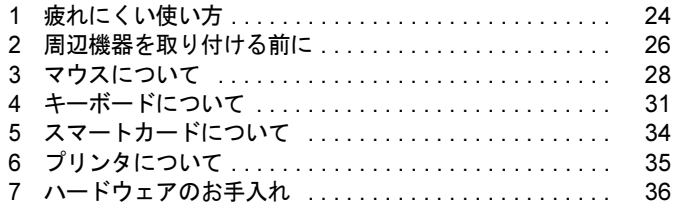

# <span id="page-23-0"></span>1 疲れにくい使い方

パソコンを長時間使い続けていると、目が疲れ、首や肩や腰が痛くなることがあり ます。その主な原因は、長い時間同じ姿勢でいることや、近い距離で画面やキーボー ドを見続けることです。パソコンをお使いの際は姿勢や環境に注意して、疲れにく い状態で操作しましょう。

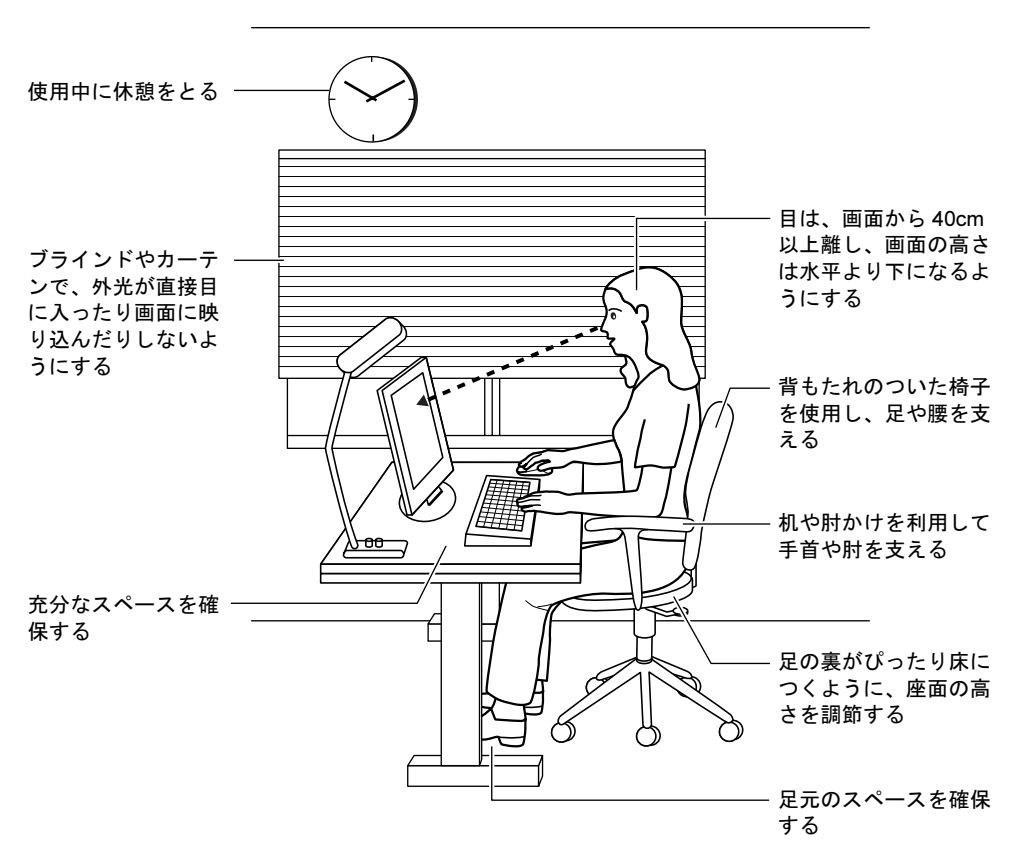

# <span id="page-24-0"></span>ディスプレイ

- 外光が直接目に入ったり画面に映り込んだりしないように、窓にブラインドやカーテンを 取り付けたり、画面の向きや角度を調整しましょう。
- 画面の輝度や文字の大きさなども見やすく調整しましょう。
- ●ディスプレイの上端が目の位置と同じかやや低くなるようにしましょう。
- ●ディスプレイの画面は、顔の正面にくるように調整しましょう。
- 目と画面の距離は、40cm 以上離すようにしましょう。

## <span id="page-24-1"></span>使用時間

●1時間以上続けて作業しないようにしましょう。続けて作業をする場合には、1時間に10~ 15 分程度の休憩時間をとりましょう。また、休憩時間までの間に 1 ~ 2 分程度の小休止を 1 ~ 2 回取り入れましょう。

## <span id="page-24-2"></span>入力機器

● キーボードやマウスは、ひじの角度が 90 度以上になるようにして使い、手首や肘は机、椅 子の肘かけなどで支えるようにしましょう。

## <span id="page-24-3"></span>机と椅子

- 高さが調節できる机や椅子を使いましょう。調節できない場合は、次のように工夫しましょ う。
	- ・机が高すぎる場合は、椅子を高く調節しましょう。
	- ・椅子が高すぎる場合は、足置き台を使用し、低すぎる場合は、座面にクッションを敷き ましょう。
- 椅子は、背もたれ、肘かけ付きを使用しましょう。

# <span id="page-24-4"></span>作業スペース

● 机上のパソコンの配置スペースと作業領域は、充分確保しましょう。 スペースが狭く、腕の置き場がない場合は、椅子の肘かけなどを利用して腕を支えましょ う。

# <span id="page-25-0"></span>2 周辺機器を取り付ける前に

## <span id="page-25-1"></span>本製品について

- ●本製品は、縦置きでお使いください。横置きでは使用しないでください。
- ●本製品を風通しの悪い場所で使用したり、置いたりしないでください。また、設置の際は パソコン本体と壁の間に 10cm 以上のすき間をあけ、通気孔などの開口部をふさがないでく ださい。
- お客様ご自身で本体カバーを開けないでください。
- 本製品では、あらゆる周辺機器の動作を保証するものではありません。ご使用になる周辺 機器については、ご購入元にご確認ください。
- 電源ボタンを強く押さないでください。本体動作に影響するおそれがあります。
- 指紋センサーをお使いになる場合は、別売の「バイオ認証装置 (Secure Login Box)」、およ び「SMARTACCESS/Premium」のライセンスが必要です。
- ●静脈認証をお使いになる場合は、別売の「バイオ認証装置」、バイオ認証装置の オプション 製品「静脈認証オプション」、「PalmSecure<sup>TM</sup> センサー」、および「SMARTACCES/Premium」 のライセンスが必要です。

## <span id="page-25-2"></span>取り扱い上の注意

ここでは周辺機器を接続する前に、予備知識として知っておいていただきたいことを説明しま す。

#### ● 周辺機器によっては設定作業が必要です

パソコンの周辺機器の中には、接続するだけでは正しく使えないものがあります。このよ うな機器は、接続した後で設定作業を行う必要があります。たとえば、プリンタを使うに は、取り付けた後に「ドライバのインストール」という作業が必要です。また、メモリな どのように設定作業がいらない機器もあります。周辺機器は、本書をよくご覧になり、正 しく接続してください。

● マニュアルをご覧ください

ケーブル類の接続は、本書をよく読み、接続時に間違いがないようにしてください。誤っ た接続状態で使用すると、本パソコンおよび周辺機器が故障する原因となることがありま す。

本書で説明している周辺機器の取り付け方法は一例です。本書とあわせて周辺機器のマ ニュアルも必ずご覧ください。

● 純正品をお使いください 弊社純正のオプション機器については、ご購入元にご確認ください。

他社製品につきましては、本パソコンで正しく動作するかどうか、保証いたしかねます。他 社製品をお使いになる場合は、製造元のメーカーにお問い合わせくださいますようお願い いたします。

#### ● ACPI に対応した周辺機器をお使いください

本パソコンは ACPI モードに設定されています。ACPI モードに対応していない周辺機器を お使いの場合、省電力機能などが正しく動作しない場合があります。 また、本パソコンでは、低レベルのスタンバイ (ACPI S1) をサポートしていません。お使 いになる周辺機器が低レベルのスタンバイのみサポートしている場合、本パソコンをスタ ンバイ状態にしないでください。

#### ● 周辺機器の電源は、本パソコンの電源を入れる前に入れてください

電源を入れて使う周辺機器を取り付けた場合は、周辺機器の電源を入れてから本パソコン の電源を入れてください。また、周辺機器の電源を切るときは、本パソコンの電源を切っ てから周辺機器の電源を切ってください。

$$
\mathscr{F}_1 \oplus \mathsf{F}_2
$$

- ▶ コネクタに周辺機器を取り付ける場合は、コネクタの向きを確認し、まっすぐ接続してく ださい。
- ▶ 複数の周辺機器を取り付ける場合は、1 つずつ取り付けて設定をしてください。

3

# <span id="page-27-2"></span><span id="page-27-0"></span>3 マウスについて

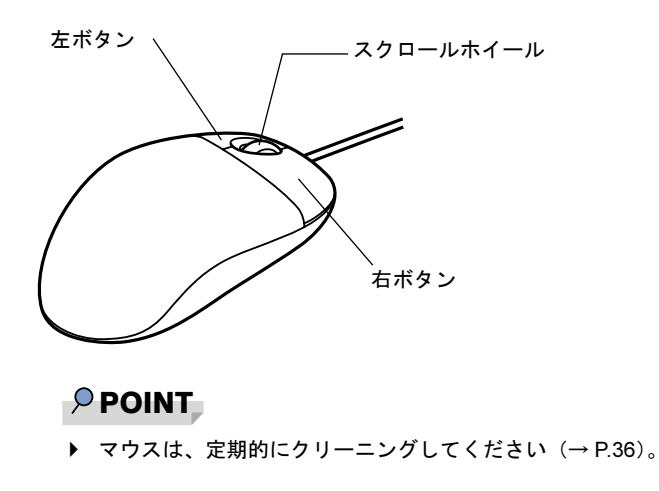

# <span id="page-27-1"></span>マウスの使い方

## ■ マウスの動かし方

マウスの左右のボタンに指がかかるように手をのせ、机の上などの平らな場所で滑らせるよう に動かします。マウスの動きに合わせて、画面上の矢印(これを「マウスポインタ」といいま す)が同じように動きます。画面を見ながら、マウスを動かしてみてください。

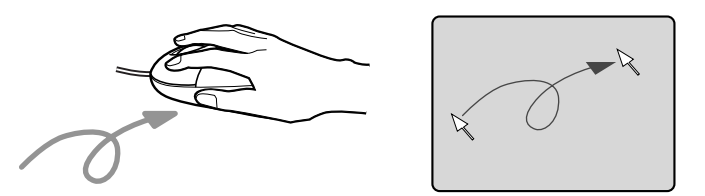

### ■ ボタンの操作

● クリック

マウスの左ボタンを 1 回カチッと押します。 また、右ボタンをカチッと押すことを「右クリック」といいます。

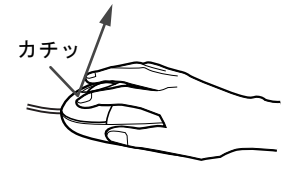

● ダブルクリック マウスの左ボタンを 2 回連続してカチカチッと押します。

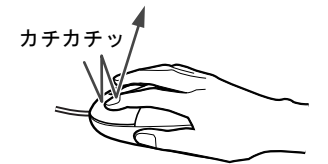

● ポイント

マウスポインタをメニューなどに合わせます。マウスポインタを合わせたメニューの下に 階層がある場合(メニューの右端に▶が表示されています)、そのメニューが表示されます。

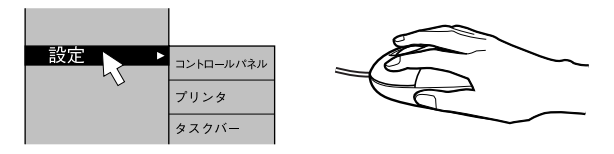

ドラッグ

マウスの左ボタンを押したままマウスを移動し、希望の位置でボタンを離します。

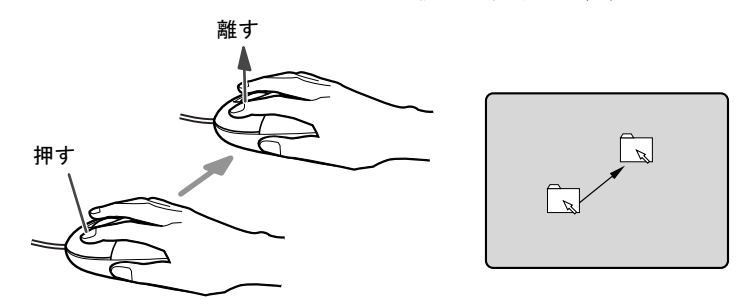

- スクロール
	- ・スクロールホイールを前後に操作することで、ウィンドウ内の表示をスクロールさせる ことができます。また、第 3 のボタンとして、押して使うこともできます。
	- ・スクロール機能は、対応したソフトウェアで使うことができます。

#### $P$  POINT

▶ 上記のボタン操作は、「マウスのプロパティ」ウィンドウで右利き用(主な機能に左側のボ タンを使用)に設定した場合の操作です。

#### □USB マウス(光学式)について

USB マウス (光学式) は、底面からの赤い光により照らし出されている陰影をオプティカル (光学)センサーで検知し、マウスの動きを判断しています。このため、机の上だけでなく、 衣類の上や紙の上でも使用することができます。

重要

- ▶ オプティカル (光学) センサーについて
	- ・マウス底面から発せられている赤い光を直接見ると、眼に悪い影響を与えることがあり ますので避けてください。
	- ・センサー部分を汚したり、傷を付けたりしないでください。
	- ・発光部分を他の用途に使用しないでください。

## $P$  POINT

- ▶ USB マウス(光学式)は、次のようなものの表面では、正しく動作しない場合があります。 ・鏡やガラスなど反射しやすいもの
	- ・光沢のあるもの
	- ・濃淡のはっきりした縞模様や柄のもの(木目調など)
	- ・網点の印刷物など、同じパターンが連続しているもの
- ▶ USB マウス(光学式)は、非接触でマウスの動きを検知しているため、特にマウスパッド を必要としません。ただし、マウス本体は接触しているので、傷がつきやすい机やテーブ ルの上では、傷を防止するためにマウスパッドをお使いになることをお勧めします。

<span id="page-30-1"></span><span id="page-30-0"></span>4 キーボードについて

キーボード (109A 日本語キーボード) のキーの役割を説明します。

#### $P$  POINT

▶ お使いになるソフトウェアにより、キーの役割が変わることがあります。 ソフトウェアのマニュアルをご覧ください。

各番号をクリックすると説明箇所へジャンプします。

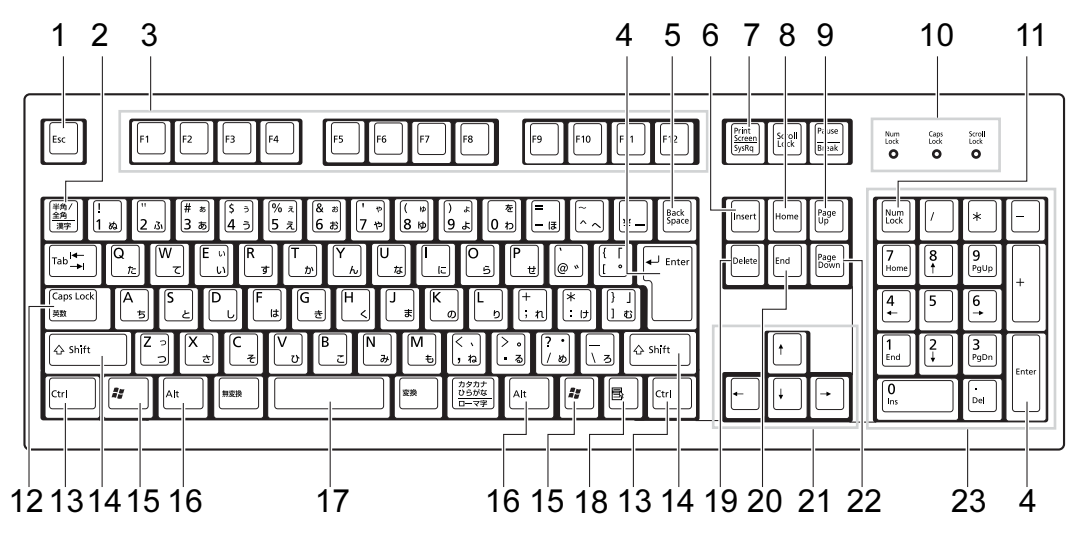

- <span id="page-30-2"></span>1  $[Esc]$   $\dot{+}$ ソフトウェアの実行中の操作を取り消します。
- <span id="page-30-3"></span>2 【半角/全角】キー 文字の入力時に、半角と全角を切り替えます。
- <span id="page-30-4"></span>3  $[F1] \sim [F12] \pm -$ ソフトウェアごとにいろいろな役割が割り当てられています。
- <span id="page-30-5"></span>4 【Enter】キー

入力した文字を確定したり、文を改行したり、コマンドを実行したりします。 リターンキー、または改行キーとも呼ばれます。

- <span id="page-30-6"></span>5 【Back Space】キー カーソルの左にある文字や選択した範囲の文字を削除します。
- <span id="page-30-7"></span>6  $[Insert]$   $\dot{+}$

文字の入力時に、「挿入モード」と「上書きモード」を切り替えます。

<span id="page-30-8"></span>7 【Print Screen】キー

画面のコピーをクリップボードに取り込みます。また、【Alt】キーと一緒に押すと、アク ティブになっているウィンドウのコピーをとることができます。

<span id="page-30-9"></span>8  $[Home]$   $+-$ 

カーソルを行の最初に一度に移動します。 【Ctrl】キーを一緒に押すと、文章の最初に一度に移動します。

3

<span id="page-31-14"></span><span id="page-31-6"></span><span id="page-31-5"></span><span id="page-31-4"></span><span id="page-31-3"></span><span id="page-31-2"></span><span id="page-31-1"></span><span id="page-31-0"></span>9  $[Page Up]$   $\neq -$ 前の画面に切り替えます。 10 インジケータ 【Num Lock】キー、【Shift】+【Caps Lock 英数】キー、【Scroll Lock】キーを押すと点灯し、 各キーが機能する状態になります。再び押すと消え、各キーの機能が解除されます。 11【Num Lock】キー テンキーの機能を切り替えます。再度押すと、解除されます。 12 【Caps Lock 英数】キー 【Shift】キーと一緒に押して、アルファベットの大文字/小文字の入力モードを切り替え ます。 Caps Lock を ON にすると大文字、OFF にすると小文字を入力できます。 13【Ctrl】キー 他のキーと組み合わせて使います。 14  $[Shift]$   $\dot{+}$ 他のキーと組み合わせて使います。 15【 $\ddot{=}$ 】(Windows) キー 「スタート」メニューを表示します。 16【Alt】キー 他のキーと組み合わせて使います。 17 [Space]  $\pm$ 空白を入力します(キーボード手前中央にある、何も書かれていない横長のキーです)。 18【 国】(アプリケーション) キー 選択した項目のショートカットメニューを表示します。 マウスの右クリックと同じ役割をします。 19  $[Delete]$   $\ddagger$   $-$ カーソルの右にある文字や選択した範囲の文字、または選択したアイコンやファイルな どを削除します。 また、【Ctrl】+【Alt】キーと一緒に押すと、「Windows のセキュリティ」ウィンドウが表 示され、システムを強制終了できます。 20【End】キー カーソルを行の最後に移動します。 【Ctrl】キーと一緒に押すと、文章の最後に移動します。 21 カーソルキー カーソルを移動します。 22【Page Down】キー 次の画面に切り替えます。

#### <span id="page-31-13"></span><span id="page-31-12"></span><span id="page-31-11"></span><span id="page-31-10"></span><span id="page-31-9"></span><span id="page-31-8"></span><span id="page-31-7"></span>23 テンキー

「Num Lock」インジケータ点灯時に数字が入力できます。 「Num Lock」インジケータ消灯時にキー下段に刻印された機能が有効になります。

## $\rho$  point

▶ キーボード底面にあるチルトフットを起こすと、キーボードに角度をつけることができま す。

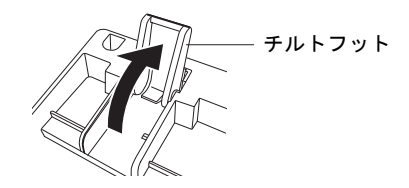

# <span id="page-33-1"></span><span id="page-33-0"></span>5 スマートカードについて

スマートカードは IC チップ面を左にして、奥までゆっくり差し込んでください(スマートカー ド専用スロットの位置などの詳細[は「各部名称」-「パソコン本体](#page-17-6)前面」(→ P.18)をご覧く ださい)。

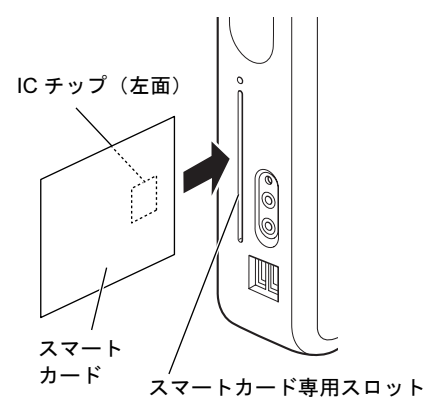

重要

- ▶ スマートカードを使用するときは、次の点に注意してください。 ・折り曲げたり、汚したり、濡らしたりしないでください。
	- ・磁石などの磁気を帯びたものを近づけないでください。
	- ・電気を帯びたものを上に載せたり、近くで静電気を発生させたりしないでください。
	- ・高温の場所に保管しないでください。
	- ・カードに衝撃を与えないでください。
- スマートカード挿入時は、パソコン本体からスマートカードが約 4.5cm 出ている状態にな ります。無理に押し込んだり、カードに強く引っかかったりすると、パソコン本体が故障 する原因およびスマートカードが破損する原因になりますのでご注意ください。

### $P$  POINT

▶ 本製品では、スマートカードを差し込むことによって本パソコンの電源を入れたり、スタ ンバイ状態からレジュームさせることができます。

<span id="page-34-2"></span><span id="page-34-0"></span>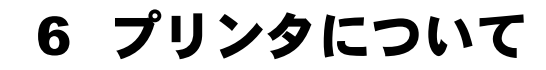

# 重要

▶ プリンタの接続にはプリンタケーブルが必要です。プリンタケーブルは、プリンタに添付 されていないことがあります。 また、添付されているものも、コネクタの形状により接続できない場合もあります。その

ような場合は、接続できるプリンタケーブルを別にお買い求めください。

▶ プリンタの接続方法は、プリンタによって異なります。プリンタのマニュアルをご覧くだ さい。

## <span id="page-34-1"></span>接続について

### ■ パラレルコネクタの場合

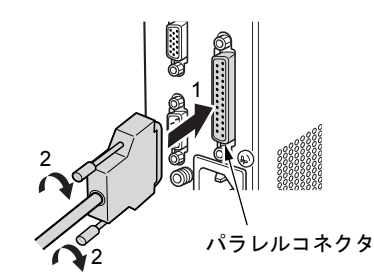

## ■ USB コネクタの場合

パソコン本体前面または背面の USB コネクタに接続します。

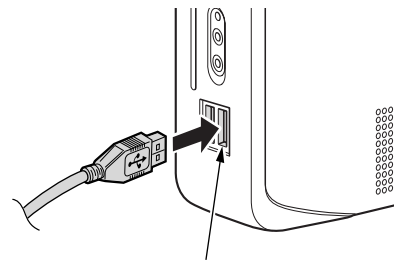

USB コネクタ

# <span id="page-35-0"></span>7 ハードウェアのお手入れ

# <span id="page-35-1"></span>パソコン本体のお手入れ

警告

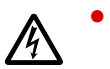

 お手入れをする場合は、パソコン本体および接続されている機器の電源を切り、電源プラグ をコンセントから抜いた後に行うようにしてください。

- この手順を守らずに作業を行うと、感電・火災または故障の原因となります。
- ●柔らかい布で、から拭きします。から拭きで落ちない汚れは、中性洗剤をしみ込ませ固く しぼった布で拭きます。汚れが落ちたら、水に浸して固くしぼった布で、中性洗剤を拭き 取ります。拭き取りのときは、パソコン本体に水が入らないようにご注意ください。
- 中性洗剤以外の洗剤や溶剤などをお使いにならないでください。パソコン本体を損傷する 原因となります。
- パソコン本体内部にほこりがたまると、故障の原因となります。通風孔にほこりがたまら ないように定期的に清掃してください。
- 清掃用スプレー(可燃性物質を含むもの)を使用しないでください。

# <span id="page-35-2"></span>マウスのお手入れ

表面の汚れは、柔らかい布でから拭きします。

汚れがひどい場合は、水または水で薄めた中性洗剤を含ませた布を、固く絞って拭き取ってく ださい。中性洗剤を使用して拭いた場合は、水に浸した布を固く絞って中性洗剤を拭き取って ください。また、拭き取りの際は、マウス内部に水が入らないよう充分に注意してください。 なお、シンナーやベンジンなど揮発性の強いものや、化学ぞうきんは絶対に使わないでくださ い。

また、PS/2 マウスのボールがスムーズに回転しないときは、ボールを取り外してクリーニン グします。ボールのクリーニング方法は、次のとおりです。

#### 1 マウスの裏ブタを取り外します。

マウス底面にある裏ブタを、矢印の方向に回して取り外します。

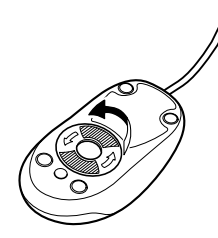
2 ボールを取り出して、水洗いします。

マウスをひっくり返し、ボールを取り出します。その後、ボールを水洗いします。

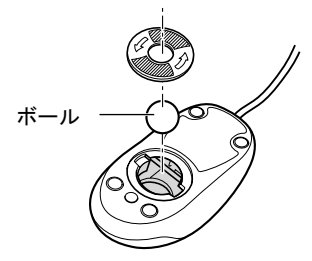

#### 3 マウス内部をクリーニングします。

マウス内部、および裏ブタを、水に浸して固くしぼった布で拭きます。 ローラーは、綿棒で拭きます。

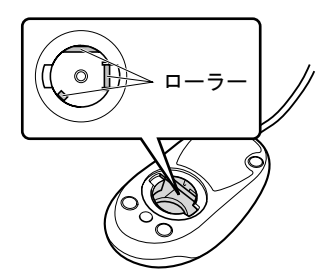

4 ボール、裏ブタを取り付けます。 ボールとマウスの内部を充分乾燥させたら、ボールと裏ブタを取り付けます。

# キーボードのお手入れ

キーボードの汚れは、乾いた柔らかい布で軽く拭き取ってください。

汚れがひどい場合は、水または水で薄めた中性洗剤を含ませた布を、固く絞って拭き取ってく ださい。中性洗剤を使用して拭いた場合は、水に浸した布を固く絞って中性洗剤を拭き取って ください。また、拭き取りの際は、キーボード内部に水が入らないよう充分に注意してくださ い。なお、シンナーやベンジンなど揮発性の強いものや、化学ぞうきんは絶対に使わないでく ださい。

## 重要

- ▶ キーボードのキーとキーの間のホコリなどをとる場合、次の点にご注意ください。
	- ・ゴミは吹き飛ばして取らないでください。キーボード内部にゴミが入り、故障の原因と なる場合があります。また、掃除機などを使って、キーを強い力で引っ張らないでくだ さい。
	- ・ホコリなどを取る場合は、柔らかいブラシなどを使って軽くホコリを取り除いてくださ い。

その際、毛先が抜けやすいブラシは使用しないでください。キーボード内部にブラシの 毛などの異物が入り、故障の原因となる場合があります。

Memo

# 第 *4* 章

# 動作環境の設定

本パソコンでの動作環境の設定について説明し ています。

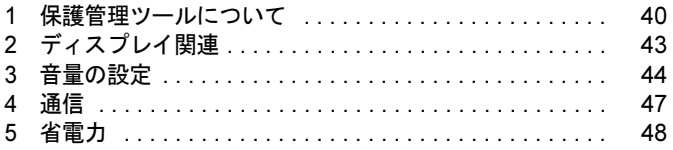

# <span id="page-39-1"></span><span id="page-39-0"></span>保護管理ツールについて

「保護管理ツール」を使用して EWF システムの状態を一時的に無効にし、初期設定 などの変更を内蔵フラッシュメモリに直接書き込む方法について説明しています。

# 重要

▶ 「保護管理ツール」は、「コンピュータの管理者」のアカウントでログオンしている場合の みお使いいただけます。

#### ■「保護管理ツール」の起動

「保護管理ツール」を起動するには、次のように操作します。

- 1 「コンピュータの管理者」のアカウントでログオンします。
- 2 通知領域の「保護管理ツール」アイコン ❷ をダブルクリックします。 「保護管理ツール」ウィンドウが表示されます。
- 3 「保護管理ツール」が起動されました。 「保護管理ツール」を終了するには、画面右上の「閉じる」ボタンをクリックします。

#### ■「現在の状態:」を確認する

「保護管理ツール」を起動すると表示される「保護管理ツール」ウィンドウの「現在の状態:」 から EWF システムの状態を確認できます。

保護設定

EWFシステムが有効で、内蔵フラッシュメモリへの書き込みが禁止された状態です。ソフ トウェアなどからの書き込みは、メモリ上のEWFボリュームに書き込まれるため、再起動 すると全ての設定が無効となります。

詳しくは[、「内蔵フラッシュメモリへの書き込み保護について」\(→](#page-10-0)P.11)をご覧ください。

#### $P$  POINT

▶ ご購入時は、「保護設定」状態に設定されています。

保護解除

EWFシステムが無効で、内蔵フラッシュメモリの書き込みが可能な状態です。各種設定を 変更する場合は、この状態に切り替えます。

# 初期設定などを変更する

EWFシステムを一時的に無効にし、初期設定などの変更を内蔵フラッシュメモリ内のシステ ムデータに直接書き込むには、次のように操作します。

## 重要

 EWF システムを無効にし、初期設定などを変更した後は、必ず「保護設定」状態に戻し、 EWF システムを有効にしてください。

#### ■「保護解除」ボタンを使用する

初期設定などを変更する場合、通常はこのボタンを使用します。

- 1 通知領域の ◎ (保護管理ツール) をダブルクリックして起動します。 「現在の状態:」が「保護設定」になっていることを確認します。
- 2 「保護解除」ボタンをクリックします。 画面の指示に従い操作します。
- 3 「保護管理ツール」を終了し、本パソコンを再起動します。 EWF システムが解除されます。
- <span id="page-40-0"></span>4 「コンピュータの管理者」または、「制限付きアカウント」でログオンし、必要 な設定を行います。
- 5 通知領域の♥(保護管理ツール)をダブルクリックして起動します。 「現在の状態:」が「保護解除」になっていることを確認します。

 $P$  POINT

- ▶ 「制限付きアカウント」でログオンしている場合は、「コンピュータの管理者」のアカウン トでログオンし直してください。
- 6 「保護設定」ボタンをクリックします。 画面の指示に従い操作します。
- 7 「保護管理ツール」を終了し、本パソコンを再起動します。 EWF システムが有効になります。
- 8 [手順](#page-40-0) 4 で行った設定が内蔵フラッシュメモリに書き込まれました。 設定が反映されていることを確認してください。 また「保護管理ツール」の「現在の状態:」が「保護設定」になっていることを確認し てください。

### ■「反映」ボタンを使用する

「保護設定」状態中に、なんらかの設定を、保護解除をしなくても即座に反映させたいときに 使用します。

# 重要

- ▶ 「反映」ボタンを使用すると、ボタンを押す前までの各種設定が全て内蔵フラッシュメモリ に書き込まれます。意図していない設定が書き込まれないためにも、通常の変更には「保 護解除」ボタンの使用による変更手順をお勧めします。
- 1 必要な設定を行います。
- 2 通知領域の 3(保護管理ツール)をダブルクリックして起動します。 「現在の状態:」が「保護設定」になっていることを確認します。
- 3 「反映」ボタンをクリックし、「はい」をクリックします。
- <span id="page-41-0"></span>4 「OK」をクリックした後、本パソコンを再起動します。

# 重要

- ▶ 再起動を行わないと内蔵フラッシュメモリへの書き込みは行われません。 「反映」ボタンを押した後、必ず本パソコンを再起動してください。
- 5 [手順](#page-41-0) 4 で行った設定が内蔵フラッシュメモリに書き込まれました。

## ■ 操作を無効にする

「保護管理ツール」ウィンドウで「保護解除」/「保護設定」/「反映」ボタンを使用した後 に「設定取消」ボタンを使用すると、その操作を無効にすることができます。

# 重要

 「設定取消」ボタンでは、内蔵フラッシュメモリに書き込まれた変更内容を無効にすること はできません。

本機能は、本パソコンの設定をご購入時の状態に戻すものではありません。

# <span id="page-42-0"></span>2 ディスプレイ関連

# 解像度と色数について

本パソコンでは、Windows の「画面のプロパティ」ウィンドウの「設定」タブで次の解像度、 色数を選択/変更できます。

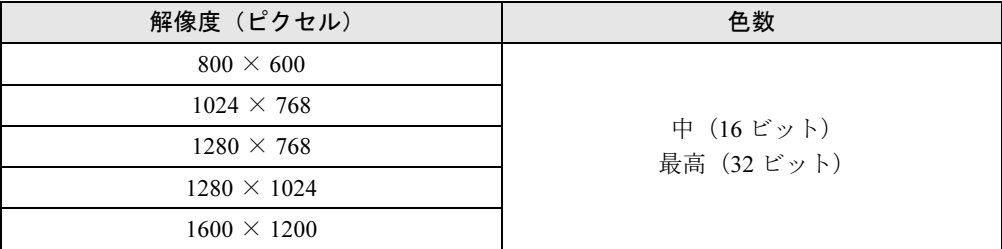

 $P$  POINT

- ▶ 色数やリフレッシュレートを変更すると、画面がディスプレイ中央に表示されない場合が あります。この場合は、ディスプレイの仕様を確認して適切なリフレッシュレートを設定 するか、ディスプレイの設定機能を使用して調整してください。
- ▶ ディスプレイによって、設定できる解像度が異なります。詳細はディスプレイのマニュア ルをご覧ください。

# <span id="page-43-0"></span>3 音量の設定

音声入出力時のバランスや音量の設定は、音量を設定するウィンドウで行います。

## 重要

▶ スピーカーが故障する原因となる場合がありますので、音量はスピーカーから聞こえる音 がひずまない範囲に設定や調整をしてください。

# 画面上の音量つまみで設定する

1 通知領域の「音量」アイコンをクリックします。 音量を調節する画面が表示されます。

### $P$  POINT

- ▶ 通知領域に「音量」アイコンが表示されない場合は、次の手順を実行してください。 1. 「スタート」ボタン→「設定」→「コントロールパネル」の順にクリックします。
	- 2. 「サウンドとオーディオデバイス」をダブルクリックします。 「サウンドとオーディオデバイスのプロパティ」が表示されます。
	- 3. 「音量」タブをクリックします。
	- 4. 「デバイスの音量」の「タスクバーに音量アイコンを配置する」のチェックを付けます。
	- 5. 「OK」をクリックし、すべてのウィンドウを閉じます。
- 2 音量つまみを上下にドラッグして、適当な音量に調節します。 「ミュート」をチェックすると音が消え、通知領域の表示も変わります。
- 3 デスクトップの何もないところをクリックします。 音量を調節する画面が消えます。 消えなかった場合は、いったん音量つまみをクリックしてから、デスクトップの何もな いところをクリックしてください。

# 再生時/録音時の音量設定について

#### ■ 再生時の音量設定方法

- 1 通知領域の「音量」アイコンをダブルクリックします。 音量を設定するウィンドウが表示されます。
- 2 バランスや音量などを調節します。

## ■ 録音時の音量設定方法

- 1 通知領域の「音量」アイコンをダブルクリックします。 音量を設定するウィンドウが表示されます。
- 2 「オプション」メニュー→「プロパティ」の順にクリックします。 「プロパティ」ウィンドウが表示されます。
- 3 「音量の調整」で「録音」を選択します。
- 4 バランスや音量などを調節します。

## ■ 設定

## $P$  POINT

- ▶ 表示されていない項目(注1が付いている項目)を表示させる場合は、次のように設定し ます。
	- 1. 「オプション」メニュー→「プロパティ」の順にクリックします。
	- 2. 「表示するコントロール」で、項目をクリックしてチェックします。
	- 項目が表示されるようになります。

#### □再生時の音量設定

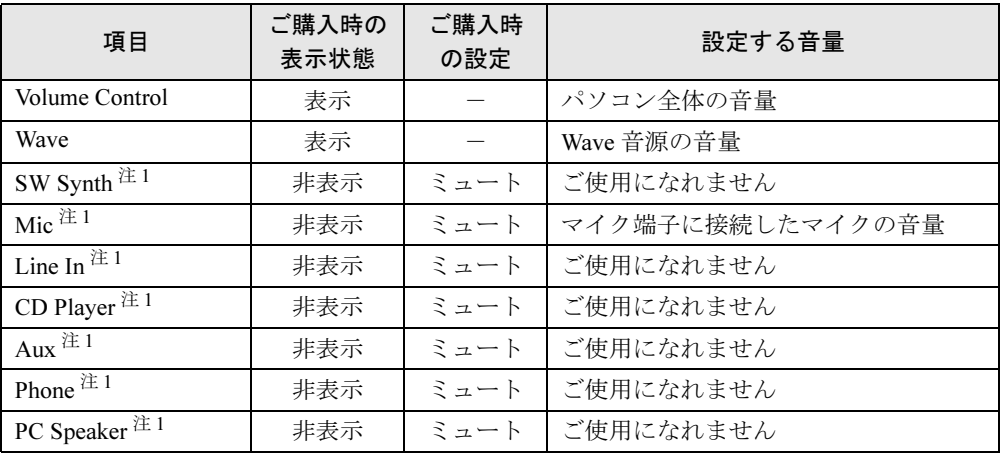

<span id="page-44-0"></span>注 1:ご購入時には表示されていません。

## □録音時の音量設定

録音機能は Citirix Presentation Server の Advanced Edition、または Enterprise Edition のみで使用 できます。

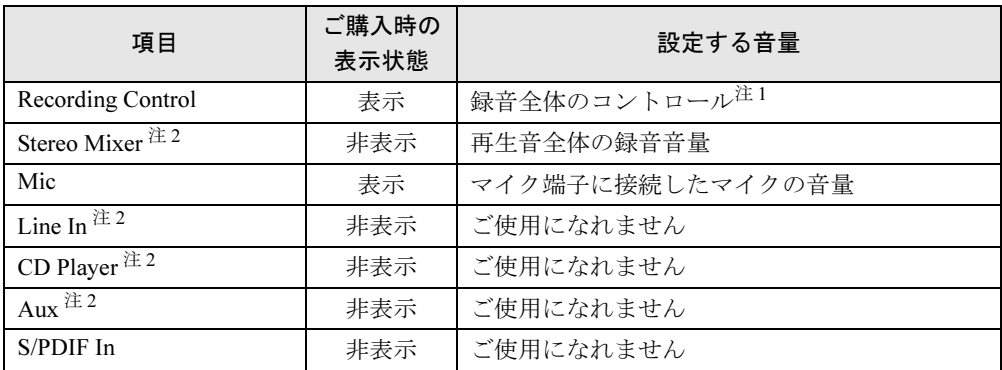

<span id="page-45-0"></span>注 1:音量およびバランスの調整はできません。

<span id="page-45-1"></span>注 2:ご購入時には表示されていません。

# <span id="page-46-0"></span>4 通信

ネットワーク設定については、ネットワーク管理者に確認してください。

# LAN について

## ■ LAN を接続する

本パソコンには、下記に対応した LAN が内蔵されています。

- 10BASE-T (IEEE 802.3 準拠)
- 100BASE-TX (IEEE 802.3u 準拠)
- 1000BASE-T (IEEE 802.3ab 準拠)

警告

 近くで落雷のおそれがある場合は、パソコン本体の電源を切り、電源コードをコンセントから 抜き、LAN ケーブルをコネクタから抜き、雷が止むまで取り付けないでください。 そのまま使用すると、落雷による感電・火災の原因となります。

注意

● LAN コネクタに指などを入れないでください。 感電の原因となることがあります。

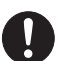

 LAN ケーブルを接続する場合は、必ず LAN コネクタに接続してください。 接続するコネクタを間違うと故障の原因となることがあります。

- 1 パソコン本体の電源を切ります(→『取扱説明書』)。
- 2 パソコン本体の LAN コネクタとネットワークを、LAN ケーブルで接続します。 コネクタの形を互いに合わせ、まっすぐに差し込んでください。 LAN コネクタについては[、「各部名称」-「各部の名称と働き」\(→](#page-17-0) P.18)をご覧ください。

# 重要

▶ ネットワークを使用中に省電力機能が働いてしまうと、他の装置からアクセスできなく なったり、ソフトウェアの不具合が発生したりする場合があります。 その場合は、「省電力[」\(→](#page-47-0) P.48)をご覧になり、省電力機能を解除してください。

 $P$  POINT

▶ LAN コネクタからプラグを取り外すときは、ツメを押さえな がら引き抜いてください。ツメを押さえずに無理に引き抜く と破損の原因となります。

コネクタの向きは機種 により異なります。

4

# <span id="page-47-0"></span>5 省電力

ご購入時には、一定時間パソコン本体を操作しないと自動的にディスプレイの表示 を消したり、スタンバイするよう設定されています。

# スタンバイ

スタンバイを使用すると、Windows を終了しないで節電できます。

実行中のプログラムやデータを、システム RAM (メモリ)に保持してパソコンの動作を中断 させます。スタンバイ中は、電源ランプがオレンジ色に点灯します(→「各部名称」- 「パソ [コン本体前面」\(→](#page-17-1) P.18))。スタンバイ中は、わずかに電力を消費していて、電源は AC 電源 から供給されます。

# 注意事項

- パソコンをお使いの状況によっては、スタンバイ、レジュームに時間がかかる場合があり ます。
- スタンバイにした後は、すぐにレジュームしないでください。必ず、10 秒以上たってから レジュームするようにしてください。
- 電源ボタンなどで本パソコンをスタンバイ状態に移行させても、まれにすぐにレジューム することがあります。その場合には、いったんマウスを動かしてから、再びスタンバイ状 態に移行させてください。
- 接続している周辺機器が正しく認識されていない場合、スタンバイにならないことがあり ます。
- スタンバイ時またはレジューム時に、一時的に画面が乱れる場合があります。
- 次の状態でスタンバイ状態に移行させると、スタンバイにならない、スタンバイからレ ジュームしない、レジューム後に正常に動作しない、データが消失するなどの問題が発生 することがあります。
	- ・Windows の起動処理中または終了処理中
	- ・パソコンが何か処理をしている最中、および処理完了直後
	- ・ファイルアクセス中
	- ・ネットワークの通信中
	- ・サウンドや動画の再生中(WAVE/AVI/MPEG)形式のファイルの再生中
	- ・マウスの操作中
- ネットワーク環境によっては、省電力機能を使用できない場合があります。
- ネットワーク環境で LAN 着信によるレジューム機能 (Wakeup on LAN 機能) を使用すると、 ホストコンピュータまたは他のコンピュータからのアクセスにより、スタンバイ状態のコ ンピュータがレジュームする可能性があります。次の手順でタイマ値を設定することをお 勧めします。なお設定値が 20 分より短いと、本パソコンがレジュームしてしまうことがあ ります。20 分以上の値に設定してください。
	- 1. 「電源オプションのプロパティ」ウィンドウを表示します (→ [P.49](#page-48-0))。
	- 2.「電源設定」タブの「システムスタンバイ」を「20分後」以上に設定します。

3.「OK」をクリックして、すべてのウィンドウを閉じます。

● TCP/IPの設定でDHCPが有効の場合、スタンバイ状熊移行時にDHCPサーバーから割り当て られた IP アドレスのリース期限が切れたとき、パソコン本体がレジュームすることがあり ます。

この場合は、DHCP サーバーの IP アドレスのリース期間を延長するか、または DHCP の使 用を中止し固定 IP をご使用ください。

- スタンバイへ移行させるときは、手動(電源ボタンを押す、終了ウィンドウで「スタンバ イ」を選択する(→ [P.50](#page-49-0))、などの操作)ではなく次のように設定することをお勧めします。 この設定を行うと、ファイルアクセス中や通信中などに省電力状態になってしまうことを 回避できます。
	- ・「電源設定」タブの「システムスタンバイ」で移行するまでの時間(例えば「30 分後」) を設定します。
- スタンバイ状態に移行する際、「デバイスのドライバが原因でスタンバイ状態に入れませ ん。ソフトウェアをすべて閉じてから、もう一度やり直してください。問題が解決しない 場合は、そのドライバを更新することをお勧めします。」の警告ウィンドウが表示されて、 スタンバイ状態に移行できない場合があります。これは、プログラムが動作中でスタンバ イ状態に移行できない状態を示します。スタンバイ状態に移行させるためには、動作中の プログラムを終了してください。
- ネットワーク環境下で省電力機能を使用する場合、次の条件下では、使用するプロトコル やソフトウェアによっては、不具合(スタンバイからの復帰時に正常に通信できないなど) が発生することがあります。
	- ・ネットワーク環境で通信中に、手動(電源ボタンを押す、終了ウィンドウで「スタンバ イ」を選択する(→ [P.50](#page-49-0))、などの操作)によりスタンバイに移行した場合
- ●「電源オプションのプロパティ」ウィンドウにある「モニタの電源を切る」、「ハードディス クの電源を切る」の設定はネットワークに影響しません。
- 周辺機器の取り付け/取り外しをする前に、パソコン本体の電源を切ってください。省電 力に移行した状態では行わないでください。また、周辺機器によっては、パソコン本体の 電源を切らなくても接続できるものもあります。
- 本パソコンは、低レベルのスタンバイ (ACPI S1) をサポートしていません。お使いになる 周辺機器が低レベルのスタンバイのみサポートしている場合は、本パソコンをスタンバイ 状態にしないでください。

# <span id="page-48-1"></span>省電力の設定

### <span id="page-48-0"></span>■「電源オプションのプロパティ」ウィンドウの表示

本パソコンの電源を管理することができます。

- 1 「スタート」ボタン→「設定」→「コントロールパネル」の順にクリックします。
- 2 「電源オプション」をダブルクリックします。 「電源オプションのプロパティ」ウィンドウが表示されます。 設定を変更した後は、「OK」をクリックして、すべてのウィンドウを閉じます。

#### ■ 設定を変更する

お使いの状況に合わせて、各タブで設定を変更し、「適用」をクリックしてください。

#### □「電源設定」タブ

本パソコンの電源を入れた状態で一定時間使用しなかった場合に、省電力機能が働くまでの時 間を設定します。

スタンバイ状態に移行するまでの時間は「システムスタンバイ」で設定してください。

#### □「詳細設定」タブ

電源ボタンを押したときの、パソコン本体の動作状態を設定します(ご購入時には、電源を切 るように設定されています)。

次のように設定できます。

- ●「コンピュータの電源ボタンを押したとき」 :電源ボタンを押したときの状態を設定できます。
- ●「スタンバイから回復するときにパスワードの入力を求める」 :スタンバイ状態からレジュームするときにパスワードの入力を求めるメッセージを表示 させる設定を行います。

#### □「休止状態」タブ

本パソコンは休止状態に対応していないため、設定することはできません。

# <span id="page-49-0"></span>スタンバイ状態にする

各項目での動作は「電源オプションのプロパティ」ウィンドウでの設定によります。スタンバ イ状態にするには、次の方法があります。

#### ■ シャットダウンメニューを使う

- 1 「スタート」ボタン→「シャットダウン」の順にクリックします。 「Windows のシャットダウン」ウィンドウが表示されます。
- 2 スタンバイを選択します。

しばらくするとスタンバイ状態になります。

## ■ 電源ボタンを使う

「電源オプションのプロパティ」ウィンドウでの設定により、電源ボタンを押したときにスタ ンバイ状態になります([→「省電力の設定」\(→](#page-48-1) P.49))。

# 重要

- ▶ ご購入時には、電源ボタンを押すと電源を切るように設定されています。 電源ボタンを使用してスタンバイ状態にするには、「電源オプションのプロパティ」ウィン ドウからスタンバイになるように設定を変更してください。 詳しくは、「省電力[の設定」\(→](#page-48-1) P.49)をご覧ください。
- 1 内蔵フラッシュメモリアクセスランプが点灯していないことを確認します。

### 2 電源ボタンを押します。 しばらくするとスタンバイ状態になります。

### **POINT**

▶ 電源ボタンは4秒以上押さないでください。電源ボタンを4秒以上押すと、スタンバイ状態 にならずに本パソコンの電源が切断されます。作業中に電源が切断された場合、作成中の データが失われることがあります。

# スタンバイ状態からのレジューム

レジュームには、次の方法があります。

### $P$  POINT

 電源ボタンを押す方法以外でスタンバイ状態からレジュームさせると、Windows の仕様に より画面が表示されない場合があります。 その場合は、キーボードかマウスから入力を行うと画面が表示されます。画面が表示され ないままの状態で一定時間経過すると、本パソコンは再度スタンバイ状態に移行します。

## ■ 電源ボタンを使う

1 電源ボタンを押します。 しばらくすると、中断する前の画面が表示されます。

#### $P$  POINT

- 「電源オプションのプロパティ」ウィンドウ→「詳細設定」タブの「電源ボタン」の「コン ピュータの電源ボタンを押したとき」を「シャットダウン」に設定した場合でも、スタン バイ状態で電源ボタンを押すとレジュームします。
- ▶ スタンバイ状態からレジュームする場合は、電源ランプがオレンジ色に点灯していること を確認してください。

#### ■ LAN 着信によるレジューム(Wakeup on LAN)

他のコンピュータから本パソコンにコンピュータ検索が行われた場合などに、自動的にレ ジュームさせることができます。

ネットワーク環境下で Wakeup on LAN 機能を使用する場合は、次のように設定してください。

- 1 管理者権限を持ったユーザーとしてログオンします。
- 2 「スタート」ボタン→「設定」→「ネットワーク接続」の順にクリックします。 「ネットワーク接続」が表示されます。
- 3 「ローカルエリア接続」をダブルクリックします。 「ローカルエリア接続のプロパティ」が表示されます。

#### 4 「構成」ボタンをクリックします。

「Realtek RTL8169/8110 Family Gigabit Ethernet NIC のプロパティ」ウィンドウが表示さ れます。

- 5 「電源の管理」タブをクリックします。
- **6** 次の2つの項目をチェックし、「OK」をクリックします。
	- ・電力の節約のために、コンピュータでこのデバイスの電源をオフにできるようにする ・このデバイスで、コンピュータのスタンバイ状態を解除できるようにする

## ■ スマートカードによるレジューム

1 スマートカードカード専用スロットに差し込みます。 しばらくすると、中断する前の画面が表示されます。

## $P$  POINT

▶ BIOS の「Power」-「Wake On Function」-「Wake-ON-SmartCard」から本機能の有効 /無効を切り替えることができます。

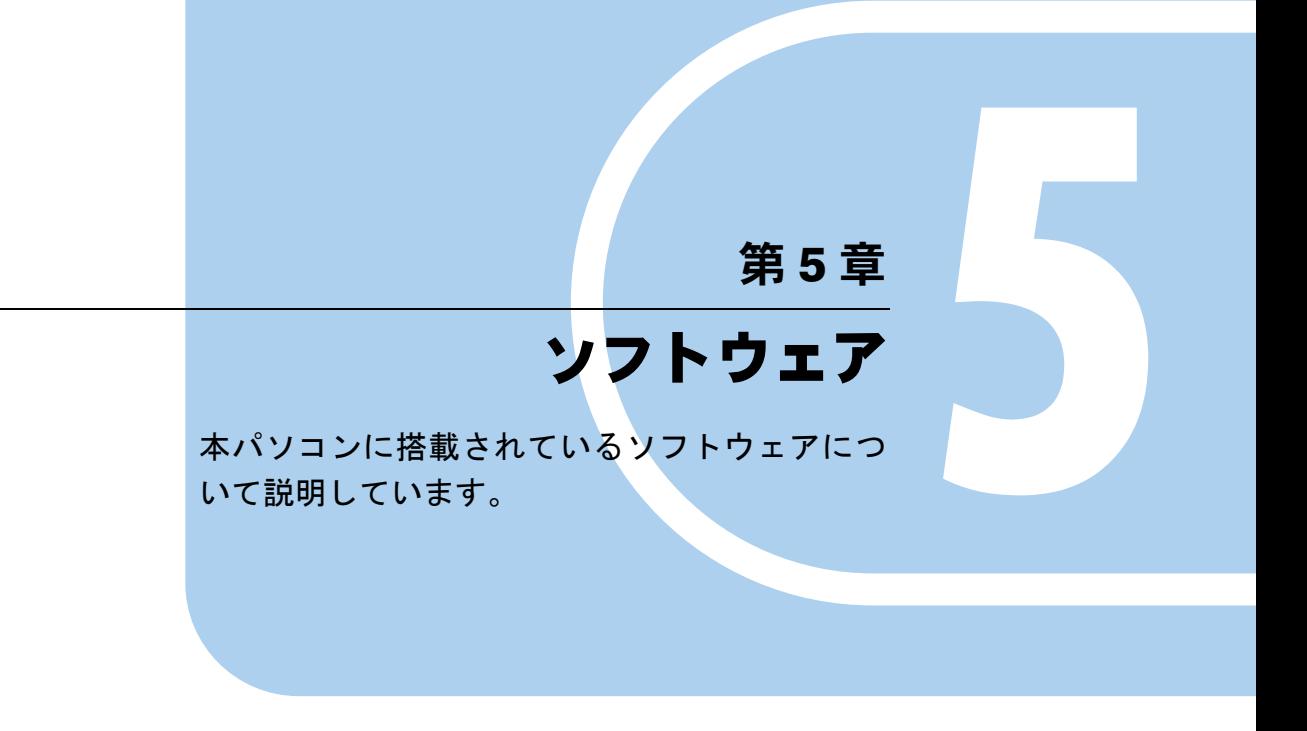

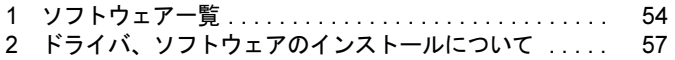

# <span id="page-53-0"></span>1 ソフトウェア一覧

本パソコンには、次のソフトウェアが搭載されています。

# 搭載ソフト一覧

- I [Microsoft Windows XP Embedded with Service Pack 2](#page-53-1)  $\rightarrow$  P.54)
- $\bullet$  [[Internet Explorer](#page-53-2)]  $(\rightarrow P.54)$
- 「[Microsoft IME](#page-54-0) スタンダード 2002」 (→ P.55)
- $\bullet$  「[Windows Media Player](#page-54-1)」 ( $\rightarrow$  P.55)
- $\bullet$  「FMV 診断」 (→ P.55)
- 「[Citrix Presentation Server](#page-54-3) クライアント(ICA クライアント)」(→ P.55)
- [「リモートデスクトップ接続」\(→](#page-54-4) P.55)
- $\bullet$   $\lceil$ [SMARTACCESS/Premium](#page-54-6)」 ( $\rightarrow$  P.55)
- [「保護管理ツール」\(→](#page-54-5) P.55)
- $\Gamma$ [Portshutter](#page-55-0)  $\sim$  P.56)
- ●「情報[表示ツール」\(→](#page-55-1) P.56)

# 各ソフトウェアの紹介

## <span id="page-53-1"></span>■ Microsoft Windows XP Embedded with Service Pack 2

Windows OS のコンポーネント化されたバージョンです。

本パソコンは、Microsoft Windows XP Embedded with ServicePack 2 (SP2) をベースに開発して おり、シンクライアント用に最適化しております。

詳しくは、「[Windows XP Embedded with Service Pack 2](#page-11-0) について」(→ P.12)をご覧ください。

## <span id="page-53-2"></span>■ Internet Explorer

WWW(World Wide Web)ブラウザです。

## $\triangleright$  POINT

- ▶ 本パソコンでは、Citrix Presentation ServerのWebインターフェースでの使用を主な用途と 想定しております。セキュリティの一元管理の観点からもインターネットの閲覧の場合に は、「リモートデスクトップ接続」または、「Citrix Presentation Serverクライアント」を使 用してのサーバー側Internet Explorerの使用をお勧めします。
- ▶ EWFシステムが無効で内蔵フラッシュメモリへの書き込みが解除された状態では、Internet Explorer よりファイルをデスクトップ上に保存できます。 通常は、「保護管理ツール」においてEWFシステムを有効にし、内蔵フラッシュメモリへ の書き込みができないよう「保護設定」状態にしてご使用ください。

## <span id="page-54-0"></span>■ Microsoft IME スタンダード 2002

日本語入力変換ユーティリティです。

#### **POINT**

▶ 次の機能はご使用になれません。 IME パッドの「手書き」、「音声入力」機能、システム辞書の「郵便番号辞書」、「単漢字辞 書」、「話し言葉・顔文字辞書」、「カタカナ語英語辞書」、「記号辞書」、「文字コード辞書」。

## <span id="page-54-1"></span>■ Windows Media Player

マルチメディアコンテンツ再生ソフトウェアです。 動画や音声の再生に使用できます。

### <span id="page-54-2"></span>■ FMV 診断

ハードウェアの故障箇所を診断します。 詳しくは、「診[断プログラムを使用する」\(→](#page-84-0) P.85)をご覧ください。

### <span id="page-54-3"></span>■ Citrix Presentation Server クライアント (ICA クライアント)

Citrix Presentation Server に接続するソフトウェアです。 サーバー上でクライアント・ソフトウェアを動作させ、本パソコン上には画面情報のみを転送 し表示させます。そのため、本パソコンでは実データを持ちません。 「プログラム」メニューでは「Citrix」→「Citrix Access クライアント」と登録されています。

## <span id="page-54-4"></span>■ リモートデスクトップ接続

ターミナルサーバー、または Windows XP Professional を実行しているほかのコンピュータに接 続するソフトウェアです。

### <span id="page-54-6"></span>■ SMARTACCESS/Premium

スマートカード、指紋センサーを使用した、Windows ログオン認証などのセキュリティ機能が あります。

## 重要

▶ 本パソコンの本ソフトウェアには使用権はありません。 ご使用いただく場合は、別途ライセンスをご購入ください。

#### <span id="page-54-5"></span>■ 保護管理ツール

各種設定を内蔵フラッシュメモリに書き込むためのソフトウェアです。管理者権限でのみご使 用になれます。

詳しくは[、「保護管理ツールについて」\(→](#page-39-1) P.40) をご覧ください。

#### <span id="page-55-0"></span>■ Portshutter

USBポートなどの接続ポートを無効にするソフトウェアです。不要な機器を接続させないこと により、情報漏洩を防止できます。

詳しくは、添付の「リカバリディスク」にある「\VALUEADD\Portshut\Portshut\Manual\操作 マニュアル.pdf」をご覧ください。

# 重要

- ▶ パラレル/シリアルポートを無効化した場合、それらに接続されるオプション製品はお使 いになれません。
- ▶ 無効に設定したポートは、機器を接続してもお使いになれません。
- ▶ USB は、接続許可する機器を登録し、それ以外の機器はすべて無効となる設定です。 ・すべての USB を無効にした場合、スマートカード専用スロットはお使いになれません。

### <span id="page-55-1"></span>■ 情報表示ツール

装置およびシステムの情報を表示します。

# <span id="page-56-0"></span>2 ドライバ、ソフトウェアのインストール について

本パソコンに搭載されている OS では、フロッピードライブや CD/DVD ドライブは ご使用になれません。

ドライバやソフトウェアを本パソコンにインストールするときは、PC メモリカード や CF メモリカード、USB メモリに必要となるファイルをコピーしてから本パソコ ンにセットし、インストールをしてください。

インストールする際のセットアッププログラムの起動は、次の手順で設定してください。

- 1 「スタート」ボタン→「ファイル名を指定して実行」の順にクリックします。
- 2 「名前」に次のように入力し、「OK」をクリックします。 cmd.exe

「コマンドプロンプト」が起動します。

3 インストールするドライバやソフトウェアのセットアップを起動します。

また、ファイルのコピー元を指定するウィンドウが表示された場合、「参照」ボタンを使用し てドライブやパスを指定することはできません。ドライブ名とパスを直接入力してください。

# リカバリディスクについて(格納ドライバとソフトウェア)

リカバリディスクには次のソフトウェアが格納されています。

#### • Portshutter

● ユーザー辞書ユーティリティ

Windows パソコンを使用してリカバリディスクを CD/DVD ドライブにセットすると、格納さ れているリストが表示されます。

本パソコンでは CD/DVD ドライブは使用できませんが、Windows パソコンより USB メモリな どのストレージ媒体を経由することで本パソコンへのインストールが可能になります。

- 1 本パソコンでインストーラを起動するためのストレージ媒体を用意します。 ・PC メモリカード、CF メモリカード、または USB メモリ
- 2 次のものが使用できる Windows パソコンを用意します。
	- ・CD/DVD ドライブ
	- ・お使いになるストレージ媒体に合ったスロット
- 3 Windows パソコンに、リカバリディスクとストレージ媒体をセットします。
- 4 インストールに使用するドライバやソフトウェアのフォルダを、リカバリディ スクからストレージ媒体にコピーします。
- 5 コピーが完了したら、ストレージ媒体を本パソコンにセットします。
- 6 「スタート」ボタン→「ファイル名を指定して実行」の順にクリックします。
- 7 「名前」に次のように入力し、「OK」をクリックします。 cmd.exe 「コマンドプロンプト」が起動します。
- 8 インストールするドライバやソフトウェアのセットアップを起動します。

# ■ リカバリディスク内のフォルダ構成

#### □Portshutter

- コピーフォルダ \VALUEADD\Portshut\Portshutter
- セットアッププログラム setup.exe

#### □Portshutter(更新プログラム)

- コピーフォルダ \VALUEADD\Portshut\update
- セットアッププログラム update3.exe

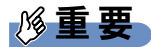

▶ 「Portshutter」をインストールした後に、この更新プログラムをインストールしてください。

## □ユーザー辞書ユーティリティ

使い方については、コピーフォルダ内の「Readme.txt」をご覧ください。

コピーフォルダ

\VALUEADD\FJTools

# 第 *6* 章

# BIOS

BIOSセットアップというプログラムについて説 明しています。また、本パソコンのデータを守 るためにパスワードを設定する方法について説 明しています。

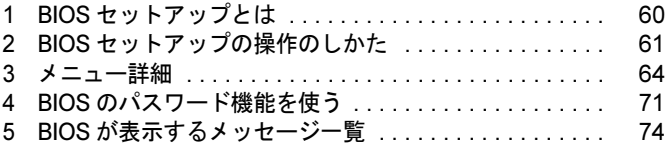

# <span id="page-59-0"></span>1 BIOS セットアップとは

BIOS セットアップとは、本パソコンの環境を設定するためのプログラムです。本パ ソコンご購入時は、すでに最適なハードウェア環境に設定されています。通常の使 用状態では、BIOS セットアップで環境を設定(変更)する必要はありません。

BIOS セットアップの設定は、次の場合などに行います。

- 特定の人だけが本パソコンを使用できるように、パスワード(暗証番号)を設定するとき
- 起動時の自己診断(POST)で BIOS セットアップに関するエラーメッセージが表示されたと き

# 重要

▶ BIOS セットアップの設定項目の詳細については、BIOS セットアップ画面 (→ [P.61](#page-60-0)) の「項 目ヘルプ」をご覧ください。

#### $P$  POINT

- BIOS セットアップで設定した内容は、パソコン本体内部の CMOS RAM と呼ばれるメモリ に記憶されます。この CMOS RAM は、バックアップ用バッテリによって記憶した内容を 保存しています。BIOS セットアップを正しく設定しても、内容が保存されない場合は、 バックアップ用バッテリが消耗して、CMOS RAM に設定内容が保存されていないことが 考えられますので、「富士通ハードウェア修理相談センター」にご連絡ください。
- ▶ 起動時の自己診断中は不用意に電源を切らないでください。
- ▶ 起動時の自己診断 (POST) 本パソコンの電源を入れたときや再起動したときに、ハードウェアの動作に異常がないか どうか、どのような周辺機器が接続されているかなどを自動的に調べます。これを「起動 時の自己診断」(POST : Power On Self Test)といいます。

# <span id="page-60-0"></span>2 BIOS セットアップの操作のしかた

# BIOS セットアップを起動する

- 1 作業を終了してデータを保存します。
- 2 本パソコンを再起動します。
- 3 画面に「FUJITSU」ロゴが表示されたら、約 1 秒後に【F2】キーを押します。 パスワードを設定している場合は、パスワードを入力して【Enter】キーを押してくださ  $\vee$  ( $\rightarrow$  [P.73](#page-72-0)).

BIOS セットアップ画面が表示されます。

## $P$  POINT

▶ BIOS セットアップがうまく起動できない場合は、本パソコンの電源を入れたあとすぐに 【F2】キーを連続して押してください。 また、BIOS セットアップの「Splash Boot Logo」が「 (無効)」に設定されている場合 は、「Initialize USB devise. . . . .Done!」と表示されたら【F2】キーを押してください。 なお、「Fast Boot」が「√(有効)」の場合は、瞬時に Windows 起動画面に移行しますの で、同様に本パソコンの電源を入れた後、【F2】キーを数回連続して押してください。

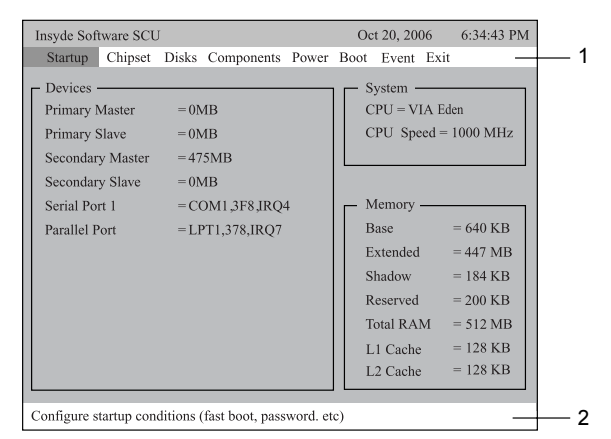

(画面は状況により異なります)

- 1. メニューバー
	- メニューの名称が表示されます。
- 2. ヘルプフィールド カーソルを合わせた項目の説明が表示されます。

# 設定を変更する

<span id="page-61-0"></span>BIOS セットアップは、キーボードを使ってすべての操作を行います。

- 1 【←】【→】キーを押して、設定を変更したいメニューにカーソルを合わせます。
- 2 【↑】【↓】キーを押して、設定を変更したい項目にカーソルを合わせます。 サブメニューがある項目にカーソルを合わせ、【Enter】キーを押すと、サブメニューが 表示されます。
- **3 【↑】【↓】キーまたは【Space】キーを押して、設定を変更します。** さらに他のメニューの設定を変更したいときは、[手順](#page-61-0) 1 から繰り返します。 なお、サブメニューを表示していた場合は、【Esc】キーを押すと1つ前の画面に戻ります。

#### $P$  POINT

▶ 「OK」「Cancel」などを選択する場合、ボタンが▶ OK ◀のように、▶◀で文字が囲ま れている状態が、選択状態です。また──OK──のような状態は非選択の状態です。

BIOS セットアップを終了するときは、「BIOS [セットアップを終了する」\(→](#page-62-0) P.63)をご覧くだ さい。

# 各キーの役割

BIOS セットアップで使うキーの役割は次のとおりです。

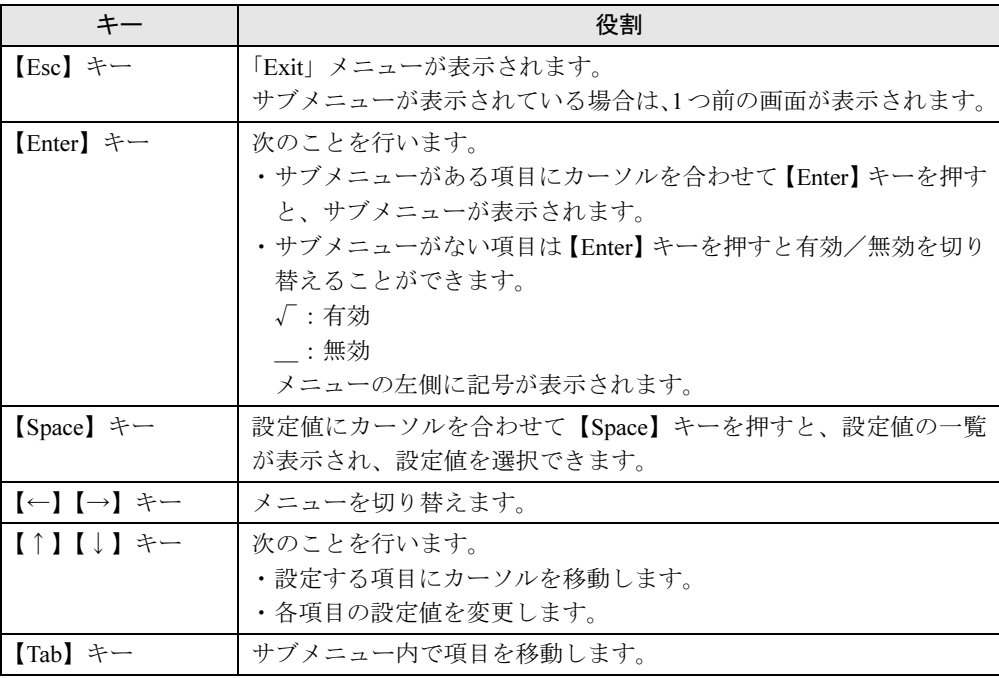

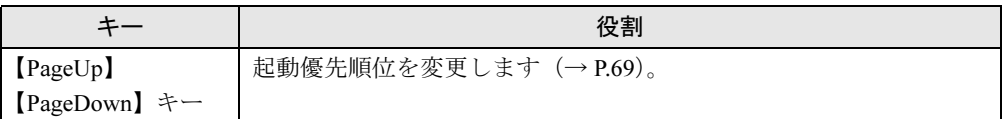

# <span id="page-62-0"></span>BIOS セットアップを終了する

- 1 「Exit」メニューを表示します。 【Esc】キーまたは【←】【→】キーを押してください。
- **2 【↑】【↓】キーを押して終了方法を選び、【Enter】キーを押します。** 終了方法は、「Exit メニ[ュー」\(→](#page-69-0) P.70)をご覧ください。
- 3 メッセージの下に $\blacktriangleright$  OK < が表示されていることを確認し、【Enter】キーを 押します。

BIOS セットアップが終了します。

## $P$  POINT

▶ ボタンが「キャンセル」の状態▶  $\bigcup \mathsf{C}$ ancel ◀ になっているときは、 ̄  $\bigcap \mathsf{CK}$  ̄ にカーソル を合わせてから【Enter】キーを押します。

# <span id="page-63-0"></span>3 メニュー詳細

# 重要

▶ BIOS セットアップの仕様は、改善のために予告なく変更することがあります。あらかじめ ご了承ください。

# Startup メニュー

Startup メニューでは、日時および本パソコンの起動時の動作についての設定を行います。ま た、本パソコンを特定の人だけが使用できるように設定を行います。

#### ■ 設定項目の詳細

#### □ Date and Time

年月日を設定します。 カーソルを合わせて【Enter】キーを押すと、サブメニューが表示されます。【Tab】キーを押 して、設定する項目を選択します。

- Day…日を設定します。キーボードから数値を入力します。
- Month…月を設定します。キーボードから数値を入力します。
- Year…年 (西暦) を設定します。キーボードから数値を入力します。
- Hour…時(24 時間制)を設定します。キーボードから数値を入力します。
- Minute…分を設定します。キーボードから数値を入力します。
- Second…秒を設定します。キーボードから数値を入力します。

#### □Splash Boot Logo

【Enter】キーを押して、本パソコンの起動時または再起動時に「FUJITSU」ロゴを表示するか どうかを設定します。

- ・√(有効)(ご購入時)…本パソコンの起動時または再起動時に「FUJITSU」ロゴを表示 します。
- ・\_(無効)…本パソコンの起動時または再起動時に「FUJITSU」ロゴを表示しません。

#### □Fast Boot

【Enter】キーを押して、起動時に自己診断(POST)を簡略化するかどうかを設定します。

- ·√(有効)(ご購入時)…起動時に自己診断 (POST)を簡略化します。
- ・ (無効)…起動時に自己診断 (POST) を簡略化しません。

#### □Set Admin password

【Enter】キーを押して、管理者用パスワードを設定、または変更します。

$$
\mathscr{F}_1 \oplus \mathsf{F}_2
$$

 管理者用パスワードを忘れると、BIOSセットアップを管理者権限で起動することができな くなります。「パスワードを忘[れてしまったら」\(→](#page-70-1) P.71)をご覧ください。

### $P$  POINT

▶ 「Set Admin password」を設定すると、BIOS セットアップの起動時にパスワード入力を要 求されます。このときに、誤ったパスワードを 3 回入力すると、ビープ音が鳴り、「System Disabled」と表示され、本パソコンはキーボードからの入力に反応しなくなります。この 場合、本パソコンの電源ボタンを押して電源を切り、10 秒以上待ってから電源を入れ、正 しいパスワードを入力してください。

#### □ Set User password

【Enter】キーを押して、ユーザー用パスワードを設定します。

## $\overline{P}$  POINT

- ▶ 「Set Admin password」が設定されていないと「Set User password」は設定できません。
- 「Set User password」を設定すると、一般利用者が BIOS セットアップで変更できる項目を 制限できます。

#### □ Set Boot Password

「Set Admin Password」が設定されている場合に設定できます。本パソコンの起動時にパスワー ドの入力要求の有無を設定します。

- ・√(有効)
- ・\_(無効)

#### □ SCU Color Scheme

【Enter】キーを押して、BIOS セットアップ画面の色を設定します。【Tab】キーを押して、「Select Color」を選択し、【↑】【↓】キーで色を選択します。

- ・Color(ご購入時)
- ・Alternate Color
- ・Black and White
- ・Reverse Black and White

# Chipset メニュー

Chipset メニューでは、メモリについての設定を行います。

## ■ 設定項目の詳細

#### □Cache Systems

本設定は変更しないでください。

#### □ Shared Memory

【Enter】キーを押して、メインメモリと共用する VRAM 領域を設定します。

- ・16MB
- ・32MB
- ・64MB(ご購入時)

#### □ USB Supports by BIOS

BIOS で USB 規格の周辺機器を使用可能にするかどうかを設定します。

- ・√(有効)(ご購入時)
- ・\_(無効)

## □ On Board Device Selector

【Enter】キーを押して、内蔵デバイス(オーディオコーデック)を無効にするかどうかを設定 します。

- Enable AC97…内蔵 AC97 オーディオコーデックを無効にするかどうかを設定します。
	- ・Enable(ご購入時)
	- ・Disable

# Disks メニュー

Disks メニューの設定は変更しないでください。

## ■ 設定項目の詳細

## □ Internal HDC

本設定は変更しないでください。

#### □ **IDE Settings**

本設定は変更しないでください。

# Components メニュー

Components メニューでは、周辺機器などの設定を行います。

## ■ 設定項目の詳細

#### □ COM Ports

シリアルポートの I/O ポートアドレスと割り込み番号を設定します。

- Disable
- COM1,3F8,IRQ4 (ご購入時)
- COM2,2F8,IRQ3
- COM3,3E8,IRQ5
- COM4,2E8,IRQ6

### □LPT Port

【Enter】キーを押して、パラレルポートを設定します。

- Port Address…パラレルポートの I/O ポートアドレスと割り込み番号を設定します。 ・None
	- ・LPT1, 378, IRQ 7(ご購入時)
	- ・LPT2, 278, IRQ 5
	- ・LPT3, 3BC, IRQ 7
- Port Definition…パラレルポートの動作モードを設定します。
	- ・Standard ATA(Centronics):標準ATAモードを使う周辺機器を接続するときに選択します。
	- ・Bidirectional(PS-2):双方向モードを使う周辺機器を接続するときに選択します。
	- ・Enhanced Parallel(EPP):EPP 規格の周辺機器を接続するときに選択します。
	- ・Extended Capabilities(ECP)(ご購入時):ECP 規格の周辺機器を接続するときに選択し ます。
- DMA Setting for ECP Mode…「Port Definition」を「Extended Capabilities(ECP)」に設定し たときに表示されます。ECP 規格の周辺機器を接続する場合に使う DMA チャネルを設定 します。
	- ・DMA1
	- ・DMA3(ご購入時)

#### □Keyboard Numlock

【Enter】キーを押して、起動時または再起動時にキーボードのテンキーを NumLock 状態にす るかどうかを設定します。NumLock 状態にすると、テンキーから数字を入力できます。

- ・√(有効)…キーボードを NumLock 状態にします。
- ・ (無効)(ご購入時)…キーボードを NumLock 状態にしません。

## $P$  POINT

▶ Windows の起動後は Windows で設定した NumLock 状態に戻ります。

### □ Keyboard Detection

PS/2 規格のキーボードが接続されていない場合に起動しないように設定します。

- ・√(有効)
- ・\_(無効)

 $\overline{6}$ 

#### □Keyboard Repeat

【Enter】キーを押して、キーボードのリピート機能について設定します。キーリピートの頻度 およびキーリピートまでの時間を設定します。

- Key Repeat Rate
	- ・2 cps
	- ・6 cps
	- ・10 cps(ご購入時)
	- ・15 cps
	- ・20 cps
	- ・30 cps
- Key Delay
	- ・1/4 sec
	- ・1/2 sec(ご購入時)
	- ・3/4 sec
	- ・1 sec

## **POINT**

▶ Windows の起動後は Windows で設定したキーリピート状態に戻ります。

# Power メニュー

Power メニューでは、省電力モードについての設定を行います。 省電力モードは、本パソコンの電源を入れた状態で一定時間使わなかった場合に、消費する電 力を減らして待機する機能です。

## ■ 設定項目の詳細

#### □Wake On Function

サブメニューを使って自動的に起動、またはスタンバイ状態からの復帰に関する設定を行いま す。カーソルを合わせて【Enter】キーを押すと、サブメニュー画面が表示されます。

● Wake-ON-LAN

内蔵 LAN が Magic Packet を受信した時に本パソコンの電源を入れるかどうか設定します。

- ・Disabled: Magic Packet を受信しても電源を入れません(ご購入時)。
- ・Enabled:Magic Packet を受信すると電源を入れます。
- Wake-ON-SmartCard

スマートカードを挿入したときに、本パソコンの電源を入れるかどうか設定します。

- ・Disabled:スマートカードを挿入しても電源を入れません。
- ・Enabled:スマートカードを挿入すると電源を入れます(ご購入時)。

#### □ Set Power Failure

停電などで電源が切断された場合に、通電時の再開する動作を設定します。

- ・Default On:通電すると電源が入ります。
- ・Default Off:通電しても電源が切れた状態です(ご購入時)。
- ・Last State: 電源が切断された時の状態に戻ります。

## Boot メニュー

Boot メニューでは、起動時の動作について設定を行います。

#### <span id="page-68-0"></span>■ 設定項目の詳細

#### □Boot Sequence

OS を読み込むデバイスの優先順位を設定します。画面に表示される現状の起動優先順が表示 からデバイスを選択し、【PageUp】【PageDown】キーを押して起動優先順位を設定します。

・ご購入時の設定:Floppy > Hard Disk(内蔵フラッシュメモリ)> CD-ROM > PXE(ネッ トワークブート)

#### □FDD Sequence

検出した FDD デバイスから、起動優先順位を設定します。

#### □HDD Sequence

検出した HDD デバイス(内蔵フラッシュメモリを含む)から、起動優先順位を設定します。

#### □ CD-ROM Sequence

検出した CD-ROM デバイスから、起動優先順位を設定します。

## Event メニュー

Event メニューでは、イベントログについての設定を行います。

## ■ 設定項目の詳細

#### □ Clear Event Log

【Enter】キーを押して、再起動時にイベントログをクリアする機能を設定します。

・√(有効)

・\_(無効)(ご購入時)

## $P$  POINT

▶ 一度有効にしてイベントログをクリアしても、再起動後は無効となるため、再起動後のイ ベントが保存されます。

### □ Show Event Log

【Enter】キーを押して、イベントログを閲覧します。上下のページに移動するには「Page Up」 「Page Down」を選択して【Enter】キーを押します。

# <span id="page-69-0"></span>Exit メニュー

Exit メニューでは、設定値の保存や読み込み、BIOS セットアップの終了などを行います。

## ■ 設定項目の詳細

#### $\Box$  Save and Exit

設定した内容を CMOS RAM に保存して BIOS セットアップを終了するときに選びます。 この項目にカーソルを合わせて【Enter】キーを押すと、「Press <OK> to save the current setup parameters to CMOS RAM. The computer will be rebooted !!!」というメッセージが表示されます。 「OK」を選択し、【Enter】キーを押してください。

#### □ Exit (No Save)

設定した内容を CMOS RAM に保存しないで BIOS セットアップを終了するときに選びます。 設定を変更している場合、この項目にカーソルを合わせて【Enter】キーを押すと、「Press <OK> to Exit the SCU. The current settings will not be saved !!!」というメッセージが表示されます。「OK」 を選択し、【Enter】キーを押してください。 「Cancel」を選択すると、BIOS セットアップ画面に戻ります。

#### □ Default Settings

すべての設定項目を標準設定値にするときに選びます。

この項目にカーソルを合わせて【Enter】キーを押すと、「Do you wish to change the current setup to the system default values?」というメッセージが表示されます。「OK」を選択し、【Enter】キー を押してください。

#### □Restore Settings

設定を前回保存した設定の値に戻すときに選びます。

この項目にカーソルを合わせて【Enter】キーを押すと、「Do you wish to restore the current setup to the previous custom values?」というメッセージが表示されます。「OK」を選択し、【Enter】 キーを押してください。

#### □Version Info

この項目にカーソルを合わせて【Enter】キーを押すと、BIOS のバージョン情報を表示します。

# <span id="page-70-0"></span>4 BIOS のパスワード機能を使う

#### 本パソコンのデータを守るためのパスワード機能を説明します。

本パソコンは、他人による不正使用を防止するために、パスワードを設定できます。パスワー ドを設定すると、正しいパスワードを知っている人以外は本パソコンを使えなくなります。

# パスワードの種類

本パソコンで設定できるパスワードは次の 2 つです。 入力するパスワードにより、本パソコン操作の権限が区別されます。

- Admin Password(管理者用パスワード) 特定の人だけが、BIOS セットアップや OS を起動できるようにするためのパスワードです。 パスワード機能を使う場合は、必ず設定してください。
- User Password (ユーザー用パスワード) 特定の人だけが BIOS セットアップや OS を起動できるようにするためのパスワードです。 「Admin Password」が設定されている場合に設定できます。 User Password で起動した場合、設定できる項目が制限されます。

## $P$  POINT

- ▶ ユーザー用パスワードは、管理者用パスワードが設定されているときのみ設定できます。
- 管理者用パスワードが削除された場合、ユーザー用パスワードも削除されます。

# <span id="page-70-1"></span>パスワードを忘れてしまったら

管理者用パスワードを忘れるとパスワード機能を解除できなくなり、修理が必要になります。 設定したパスワードを忘れないように何かに書き留め、安全な場所に保管しておくことをお勧 めします。なお、管理者用パスワードを忘れてしまった場合は、「富士通ハードウェア修理相 談センター」までご連絡ください。保証期間にかかわらず修理は有償となります。 パスワードの管理には充分注意してください。

## $P$  POINT

▶ ユーザー用パスワードを忘れた場合 ユーザー用パスワードを忘れた場合は、修理の必要はありません。パソコンの管理者に管 理者用パスワードをいったん削除してもらった後、管理者用パスワード、ユーザー用パス ワードの順にパスワードを設定し直してください。

# パスワードを設定する

## $P$ POINT

- ▶ ユーザー用パスワードを設定する前に、管理者用パスワードを設定してください。
- <span id="page-71-0"></span>1 「Set Admin Password」、または「Set User Password」にカーソルを合わせ、 【Enter】キーを押します。

パスワード入力用のウィンドウが表示されます。

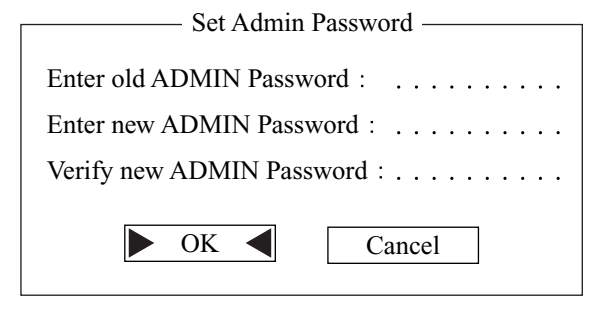

- <span id="page-71-1"></span>2 「Enter new ADMIN Password」に 10 桁までのパスワードを入力します。 パスワードを変更する場合も、新しいパスワードを入力してください。 入力できる文字種はアルファベットと数字です。入力した文字は表示されず、代わりに \* が表示されます。
- 3 パスワードを入力したら【Enter】キーを押します。
- 4 「Verify new ADMIN Password」に[手順](#page-71-1) 2 で入力したパスワードを再入力し、 【Enter】キーを押します。
- 5 「OK」を選択し、【Enter】キーを押します。 再入力したパスワードが間違っていた場合は、次のメッセージが表示されます。もう一 度、[手順](#page-71-0) 1 から操作してください。

Password Error

Password strings do not match. The current password will not be accepted. Please re-enter the password.

6 BIOS セットアップを終了します。 「BIOS [セットアップを終了する」\(→](#page-62-0) P.63)

## $P$  POINT

▶ 設定したパスワードは、忘れないように何かに書き留め、安全な場所に保管しておくこと をお勧めします。
#### ■ パスワード設定後のパソコンの起動

パスワードを設定すると、OS 起動時や BIOS セットアップ起動時に、パスワードの入力ウィ ンドウが表示されます。

Enter Password:

管理者用パスワード、またはユーザー用パスワードを入力し、【Enter】キーを押してください。 なお、ユーザー用パスワードを入力した場合は、設定を制限されるものがあります。

#### $P$  POINT

▶ 誤ったパスワードを3回入力すると、ビープ音が鳴りシステムが停止します。その場合は、 電源ボタンを 4 秒以上押し続けて電源を切り、10 秒以上待ってからもう一度電源を入れ て、正しいパスワードを入力してください。

#### パスワードを変更/削除する

#### <span id="page-72-1"></span>■ パスワードを変更する

パスワードを変更するには、「Set Admin Password」または「Set User Password」の項目で、現 在のパスワードと新しいパスワードを入力、確認します。

#### <span id="page-72-0"></span>■ パスワードを削除する

パスワードを削除するには、「Set Admin Password」または「Set User Password」の項目で、現 在のパスワードを入力し、新しいパスワードを入力しないで【Enter】キーを押します。

# <span id="page-73-1"></span>5 BIOS が表示するメッセージ一覧

本パソコンの BIOS メニュー内の EventLog に表示されるエラーメッセージの対処方 法を説明します。必要に応じてお読みください。

### メッセージが表示されたときは

[「メッセージ一覧」\(→](#page-73-0) P.74)に記載の処置や次の処置をしてください。

- BIOS セットアップを実行する BIOS セットアップに関するエラーメッセージが表示された場合は、BIOS セットアップを 再実行してください。
- 周辺機器の取り付けを確認する 周辺機器を取り付けている場合には、すべての周辺機器を取り外し、パソコン本体をご購 入時の状態にして動作を確認してください。

処置を実施しても、まだエラーメッセージが発生する場合は、本パソコンが故障している可能 性があります。「富士通ハードウェア修理相談センター」、またはご購入元にご連絡ください。

# <span id="page-73-2"></span><span id="page-73-0"></span>メッセージ一覧

本パソコンが表示するメッセージの一覧は、次のとおりです。

- Log Area Reset/Cleared イベントログがクリアされました。
- **Password Failure** 
	- パスワードを 3 回連続で間違えました。
- POST Error: CMOS Checksum Error CMOS のチェックサムが正しくありません。
- POST Error: CMOS Battery Failure CMOS バックアップバッテリの電圧低下を検出しました。
- POST Error: Keyboard Not Functional キーボードが検出されませんでした。
- System Reconfiguration システム設定が変更されました。

#### $P$  POINT

▶ 本書に記載されていないエラーメッセージが表示された場合は、「富士通ハードウェア修理 相談センター」、またはご購入元にご連絡ください。

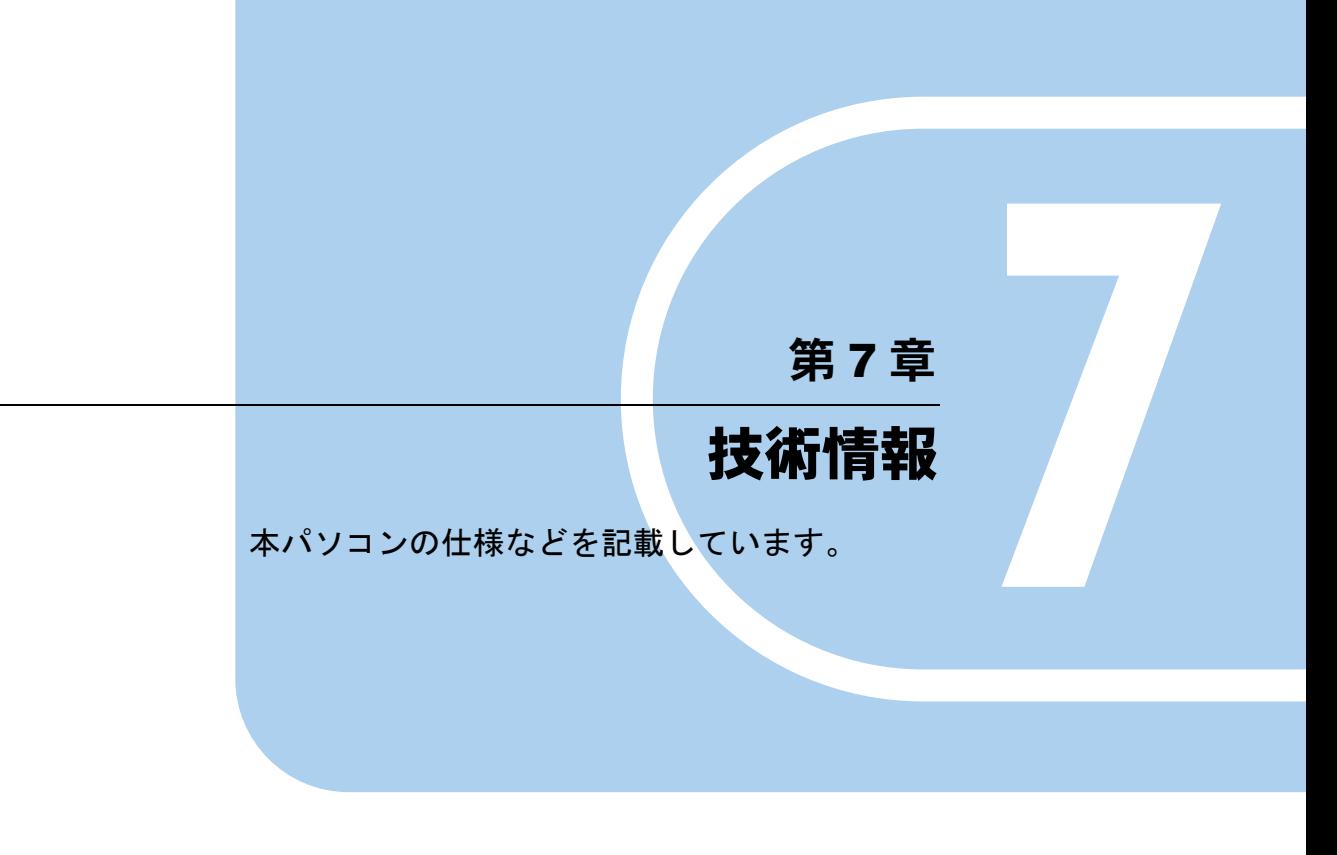

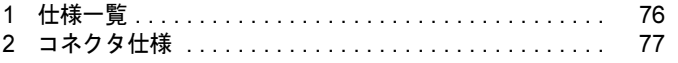

# <span id="page-75-0"></span>1 仕様一覧

# <span id="page-75-7"></span>本体仕様

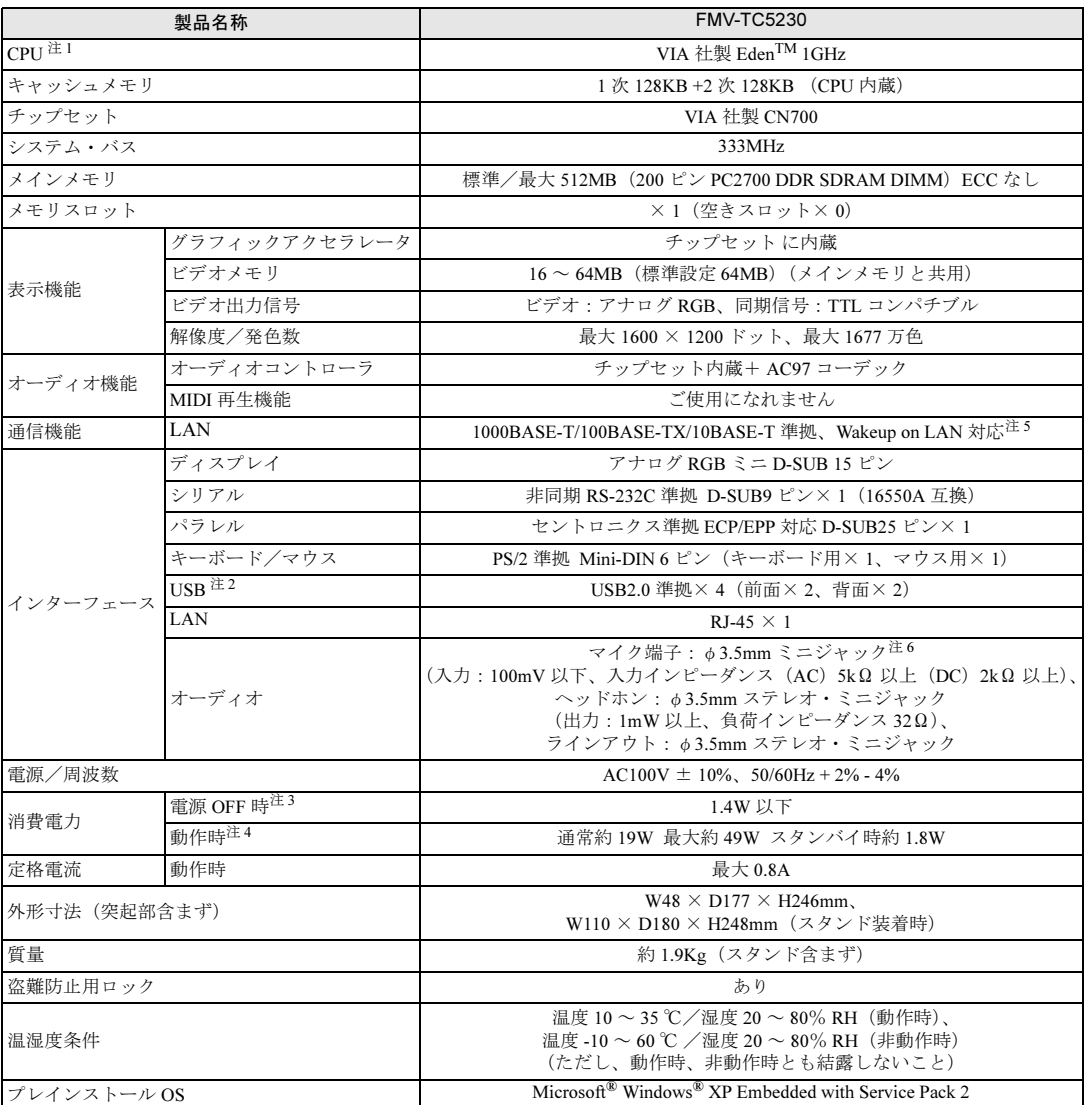

本パソコンの仕様は、改善のために予告なく変更することがあります。あらかじめご了承ください。

注について

<span id="page-75-2"></span>注 1 : ソフトウェアによっては、CPU 名表記が異なる場合があります。

- <span id="page-75-4"></span>注 2 :・すべての USB 対応周辺機器について動作保証するものではありません。
	- ・USB1.1 準拠の周辺機器を接続している場合、 USB1.1 準拠の仕様でお使いになれます。

- <span id="page-75-5"></span>注 3 : 電源 OFF 時のエネルギー消費を回避するには、電源ケーブルのプラグをコンセントから抜いてください。
- <span id="page-75-6"></span>注 4 : ご使用になる機器構成により値は変動します。
- <span id="page-75-1"></span>注 5 : ご購入時の BIOS 設定は「使用しない」になります。
- <span id="page-75-3"></span>注 6 : Citirix Presentation Server の Advanced Edition、または Enterprise Edition のみで使用できます。

<sup>・</sup>外部から電源を取らない USB 機器を接続するときの消費電流の最大容量は、1 ポートにつき 500mA です。詳しくは、 USB 機器のマニュアルをご覧ください。

# <span id="page-76-2"></span><span id="page-76-0"></span>2 コネクタ仕様

各コネクタのピンの配列および信号名は、次のとおりです。

# <span id="page-76-3"></span>■ ディスプレイコネクタ

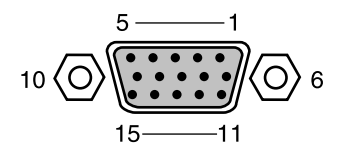

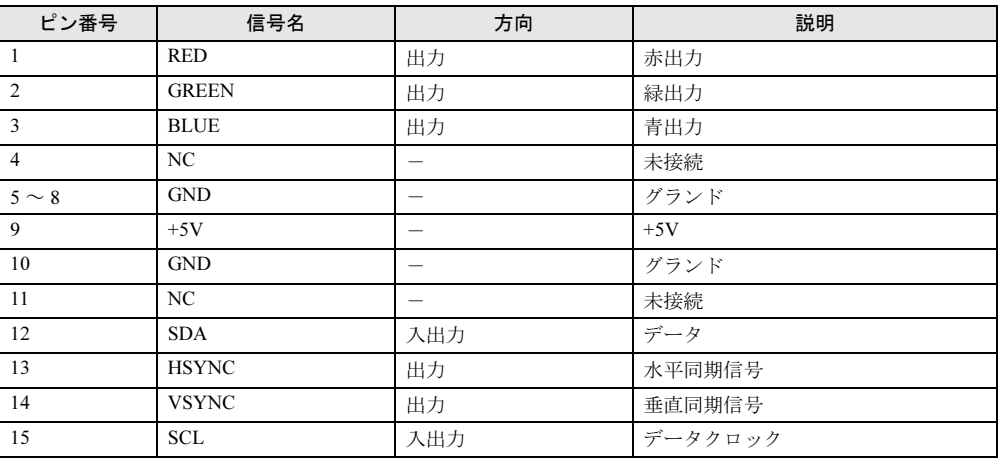

## <span id="page-76-1"></span>■ LAN コネクタ (1000BASE-T/100BASE-TX/10BASE-T)

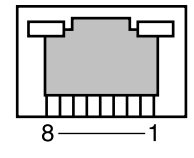

#### □1000BASE-T

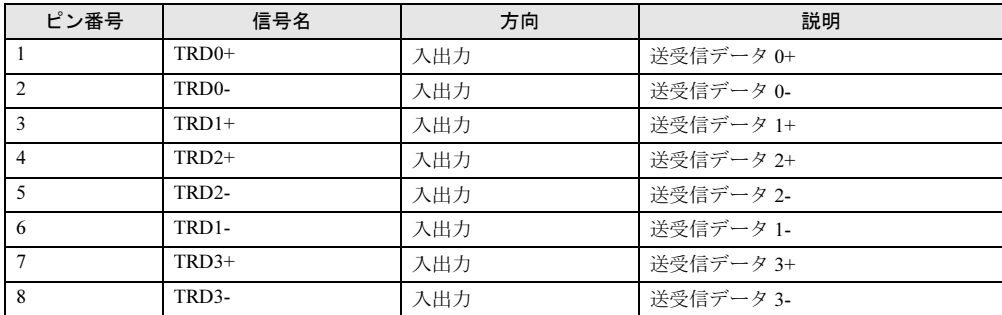

#### □100BASE-TX/10BASE-T

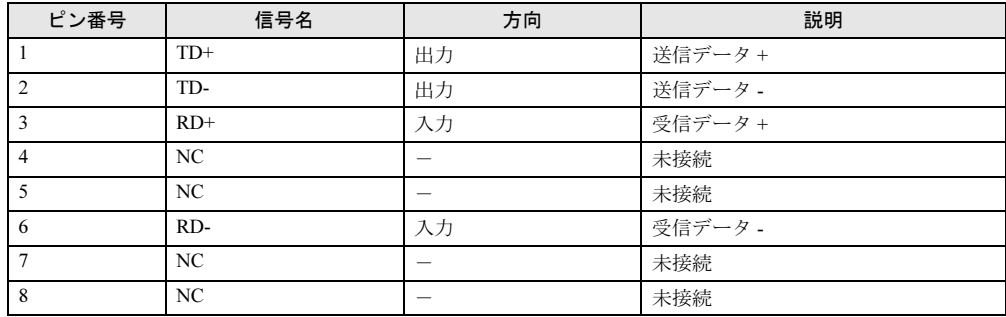

# <span id="page-77-0"></span>■ パラレルコネクタ

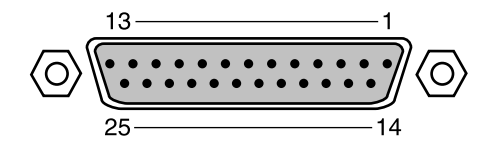

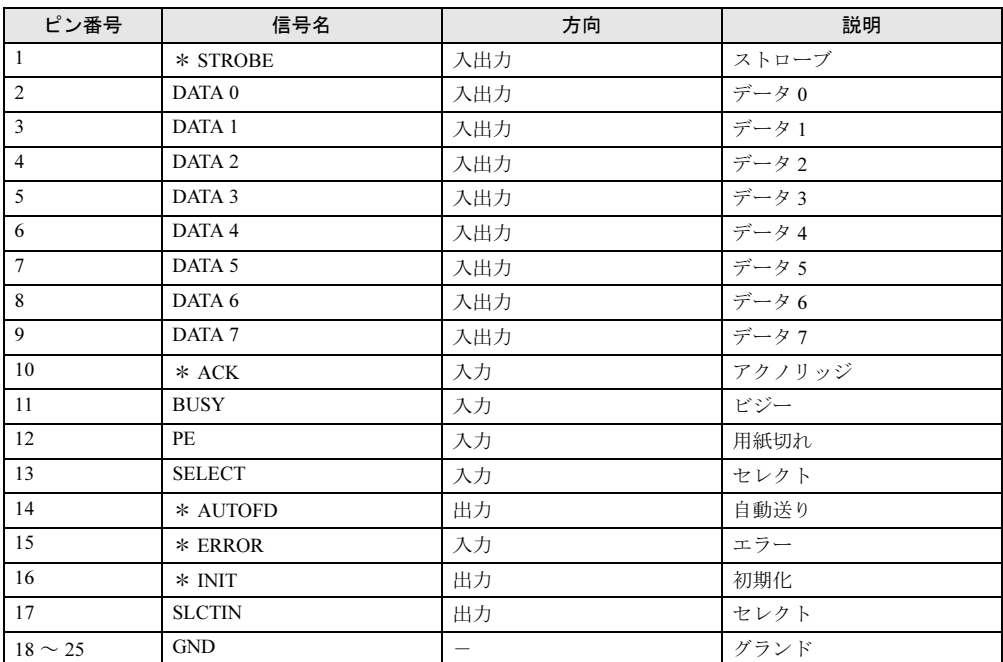

## <span id="page-78-1"></span>■ シリアルコネクタ

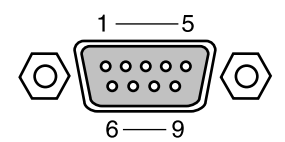

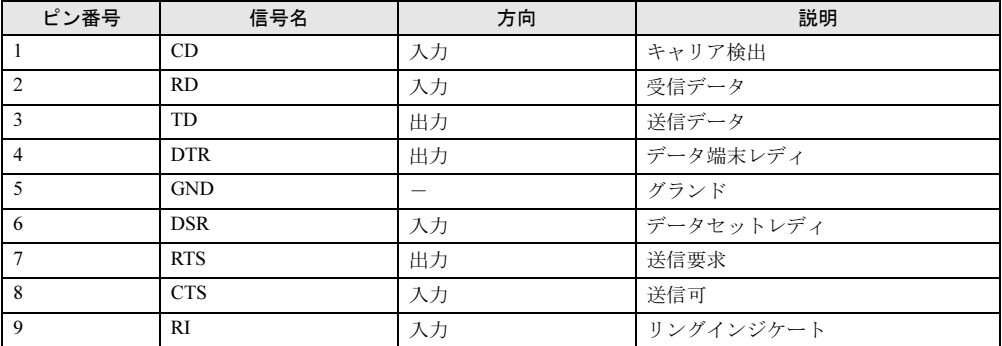

<span id="page-78-2"></span>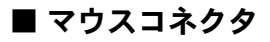

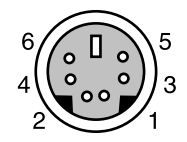

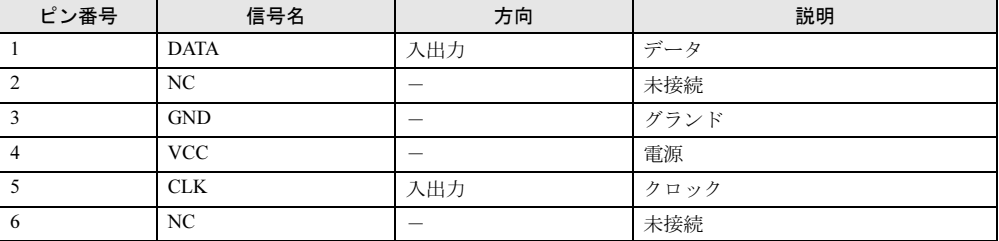

# <span id="page-78-0"></span>■ キーボードコネクタ

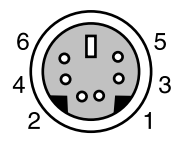

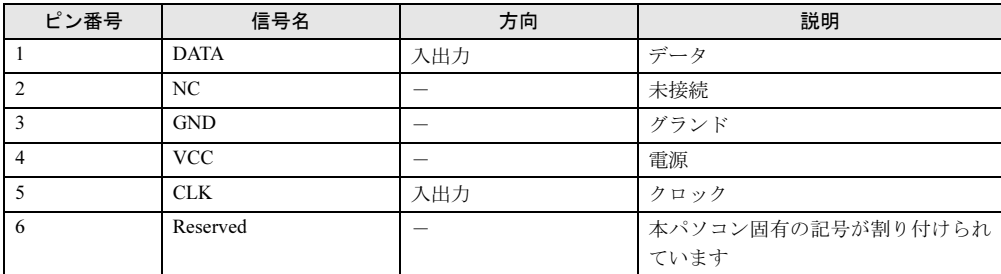

## <span id="page-79-0"></span>■ USB コネクタ

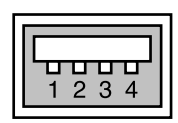

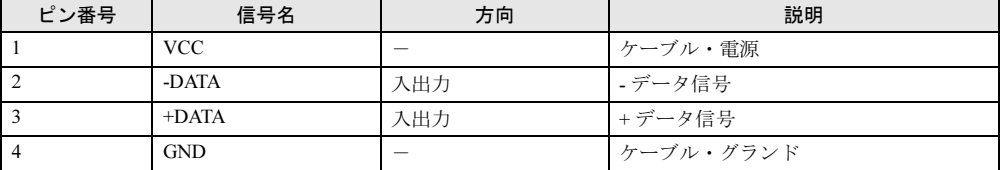

# 第 *8* 章

# トラブルシューティング

おかしいなと思ったときや、わからないことが あったときの対処方法について説明していま す。

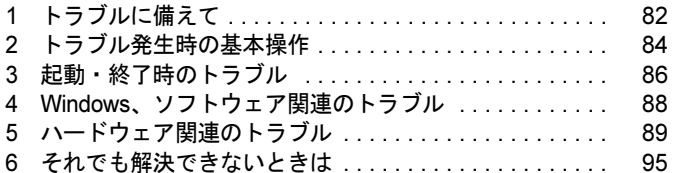

# <span id="page-81-0"></span>1 トラブルに備えて

# <span id="page-81-2"></span>テレビ/ラジオなどの受信障害防止について

本パソコンは、テレビやラジオなどの受信障害を防止する VCCI の基準に適合しています。し かし、設置場所によっては、本パソコンの近くにあるラジオやテレビなどに受信障害を与える 場合があります。このような現象が生じても、本パソコンの故障ではありません。 テレビやラジオなどの受信障害を防止するために、次のような点に注意してください。

#### ■ 本パソコンの注意事項

- 周辺機器と接続するケーブルは、指定のケーブルを使い、それ以外のケーブルは使わない でください。
- ケーブルを接続する場合は、コネクタが確実に固定されていることを確認してください。ま た、ネジなどはしっかり締めてください。
- 本パソコンの雷源ケーブルは、テレビやラジオなどを接続しているコンセントとは別のコ ンセントに接続してください。

#### ■ テレビやラジオなどの注意事項

- テレビやラジオなどを、本パソコンから遠ざけて設置してください。
- テレビやラジオなどのアンテナの方向や位置を変更して、受信障害を生じない方向と位置 を探してください。
- テレビやラジオなどのアンテナ線の配線ルートを、本パソコンから遠ざけてください。

本パソコンや周辺機器などが、テレビやラジオなどの受信に影響を与えているかどうかは、本 パソコンや周辺機器など全体の電源を切ることで確認できます。 テレビやラジオなどに受信障害が生じている場合は、前述の項目を再点検してください。 それでも改善されない場合は、「富士通ハードウェア修理相談センター」、またはご購入元にご 連絡ください。

# <span id="page-81-1"></span>ドキュメントの確認

周辺機器の取り付けを行う場合は、製品に添付されているドキュメントを読み、次の点を確認 してください。

- ハードウェア/ソフトウェア要件 使用したい周辺機器やソフトウェアが本パソコンのハードウェア構成や Windows XP Embedded で使用できるか確認します。
- 取り付け時やインストール時に注意すべき点 特に「Readme.txt」や「Install.txt」などのテキストファイルがある場合は、マニュアルに記 述できなかった重要な情報が記載されている場合があります。忘れずに目を通してくださ い。

また、製品添付のドキュメントだけではなく、Web 上の情報もあわせて確認してください。ベ ンダーの Web サイトからは、次のような情報やプログラムを得ることができます。

● 製品出荷後に判明した問題などの最新情報

● 問題が解決されたドライバやソフトウェアの修正モジュール

弊社の富士通製品情報ページ ([http://www.fmworld.net/biz/fmv/index\\_support.html](http://www.fmworld.net/biz/fmv/index_support.html)) でも、本パ ソコンに関連したサポート情報やドライバを提供しておりますので、ご覧ください。

# <span id="page-83-0"></span>2 トラブル発生時の基本操作

#### 本パソコンや周辺機器の電源を確認する

電源が入らない、画面に何も表示されない、ネットワークに接続できない、などのトラブルが 発生したら、まず本パソコンや周辺機器の電源が入っているか確認してください。

- 電源ケーブルや周辺機器との接続ケーブルは正しいコネクタに接続されていますか ? また ゆるんだりしていませんか ?
- 雷源コンセント自体に問題はありませんか? 他の電器製品を接続して動作するか確認してください。
- OA タップを使用している場合、OA タップ自体に問題はありませんか? 他の電器製品を接続して動作するか確認してください。
- 使用する装置の電源スイッチはすべて入っていますか? ネットワーク接続ができなくなった場合は、ネットワークを構成する機器(サーバー本体 やハブなど)の接続や電源も確認してください。
- キーボードの上に物を載せていませんか? キーが押され、本パソコンが正常に動作しないことがあります。 この他、「雷源が入らない」(→ [P.86](#page-85-2))、「画面に何も表示されない」(→ P.86) もあわせてご覧 ください。

#### 以前の状態に戻す

周辺機器の取り付けやソフトウェアのインストールの直後にトラブルが発生した場合は、いっ たん以前の状態に戻してください。

- 周辺機器を取り付けた場合は、取り外します。
- ソフトウェアをインストールした場合は、アンインストールします。

その後、製品に添付されているマニュアル、「Readme.txt」などの補足説明書、Web 上の情報 を確認し、取り付けやインストールに関して何か問題がなかったか確認してください[\(→](#page-81-1) [P.82](#page-81-1))。

発生したトラブルに該当する記述があれば、ドキュメントの指示に従ってください。

## <span id="page-83-1"></span>Safe モード

本機能は、Windows XP Embedded では、ご使用になれません。

## メッセージなどが表示されたらメモしておく

画面上にメッセージなどが表示されたら、メモしておいてください。マニュアルで該当する障 害を検索する際や、お問い合わせの際に役立ちます。

### <span id="page-84-0"></span>診断プログラムを使用する

本パソコンでは、パソコン診断プログラムとして「FMV 診断」を用意しています。

「FMV 診断」ではハードウェアの障害箇所を診断できます。 管理者権限を持ったアカウントで実行してください。

#### $P$  POINT

- ▶ 起動中のソフトウェアや常駐プログラムはすべて終了してください。
- ▶ スクリーンセーバーは「なし」に設定してください。
- ▶ ネットワーク機能の診断を行う場合は、あらかじめ固定 IP を設定しておいてください。
- *1* 「スタート」ボタン→「プログラム」→「FMV 診断」の順にクリックします。

この後はメッセージに従って操作します。

## リカバリ

トラブル発生時の基本操作をした後も回復しない場合には、リカバリを実行します。 リカバリの方法については、『取扱説明書』をご覧ください。

#### ■ リカバリ後も状態が改善されない場合は

リカバリ後も状態が改善されない場合は、「富士通ハードウェア修理相談センター」、またはご 購入元に連絡してください。

# <span id="page-85-0"></span>3 起動・終了時のトラブル

#### ■ メッセージが表示された

電源を入れた後の自己診断(POST)時に、画面にメッセージが表示される場合があります。 メッセージ内容と意味については、「BIOS」-「BIOS [が表示するメッセージ](#page-73-1)一覧」(→ P.74) をご覧ください。

#### <span id="page-85-1"></span>■ 電源が入らない

- 電源ケーブルは接続されていますか? 接続を確認してください。
- 電源スイッチ付きの AC タップをお使いの場合、AC タップの電源は入っていますか?

#### <span id="page-85-2"></span>■ 画面に何も表示されない

- パソコン本体の電源は入っていますか?
- ディスプレイに関して次の項目を確認してください。
	- ・電源スイッチは入っていますか ?
	- ・ディスプレイケーブルは、正しく接続されていますか ?
	- ・ディスプレイケーブルのコネクタのピンが破損していませんか ?
	- ・ディスプレイの電源ケーブルは、コンセントに接続されていますか ?
	- ・ディスプレイのブライトネス/コントラストボリュームは、正しく調節されていますか ?
- パソコン本体の電源を入れる前に、ディスプレイの電源を入れていますか?
- 省電力モードが設定されていませんか? パソコン本体の電源ランプがオレンジ色になっている場合は、ACPI モードの高度(ACPIS3) に移行している可能性があります。パソコン本体の電源ボタンを押してください。電源ボタ ンを押してから30秒以上たっても画面に何も表示されない場合、電源ボタンを4秒以上押し 続け、電源を一度切ってください。
- 周辺機器は正しく取り付けられていますか?

#### <span id="page-85-3"></span>■ マウスが使えないため、Windowsを終了できない

- キーボードを使って Windows を終了させることができます。
	- 1.【Windows】キーまたは【Ctrl】+【Esc】キーを押します。 「スタート」メニューが表示されます。
	- 2.【↑】【↓】キーで終了メニューの選択、【Enter】キーで決定を行うことで Windows の 終了操作を行います。

マウスが故障している場合は、「富士通ハードウェア修理相談センター」、またはご購入元 に連絡してください。

#### ■ Windows が動かなくなってしまい、電源が切れない

- 次の手順で Windows を終了させてください。
	- 1.【Ctrl】+【Alt】+【Delete】キーを押します。 「Windows のセキュリティ」ウィンドウが表示されます。
- 2.「シャットダウン」をクリックします。 「Windows のシャットダウン」ウィンドウが表示されます。
- 3.「シャットダウン」を選択し、「OK」をクリックします。

#### $P$  POINT

▶ 強制終了した場合、プログラムでの作業内容を保存することはできません。

この操作で強制終了されないときは、電源ボタンを 4 秒以上押して電源を切り、10 秒以上 待ってから電源を入れます。

# <span id="page-87-0"></span>4 Windows、ソフトウェア関連のトラブル

ここでは、Windows、ソフトウェアに関連するトラブルを説明します。トラブルに 合わせてご覧ください。

#### ■ Windows が起動しなくなった

● 周辺機器を取り付けませんでしたか? いったん周辺機器を取り外し、Windows が起動するか確認してください。 もし起動するようであれば、周辺機器の取り付け方法が正しいか、もう一度確認してくだ さい。

#### ■ 省電力機能が実行されない

●「コントロールパネル」や BIOS の設定を確認してください。 省電力機能の詳細については、「動作環境[の設定」](#page-47-0)-「省電力」(→ P.48)をご覧ください。

#### ■ ログオン時に Windows 起動音が再生されるのが遅い

● DHCP より IP アドレスが取得されていない可能性があります。 ネットワーク環境をご確認ください。

#### ■ 次のメッセージが表示される

- 管理者権限を持ったユーザーがスタートアップに「Program Neighborhood エージェント」を 登録していないにもかかわらず、システム起動時に「Program Neighborhood エージェントが 設定情報を更新できません。Web Interface サーバーが使用できないか、または URL が間 違っている可能性があります。あるいは、設定ファイルの内容にエラーがあるか、または 保存場所が正しくない可能性があります。」と表示される。
- 保護管理ツール起動時に、「関数 EwfMgrGetProtectedVolumeConfig でエラー (00000001) が 発生しました。」

初めて電源を入れ、システムが初期設定を行っている時に、電源を切ったりしませんでしたか? 誤って初期設定中に電源を切ってしまった場合はリカバリを実行します。リカバリの方法につ いては、『取扱説明書』をご覧ください。

# <span id="page-88-0"></span>5 ハードウェア関連のトラブル

ここでは、ハードウェアに関連するトラブルを説明します。 どのハードウェアに関連するトラブルかわからない場合は、ま[ず「ハードウェア関](#page-88-1) [連のトラブル一覧」\(→](#page-88-1) P.89) をご覧ください。

# インターフェースのご使用について

- 本パソコンでは、あらゆる周辺機器の動作を保証するものではありません。ご使用になる 周辺機器については、ご購入元にご確認ください。
- 指紋センサーをお使いになる場合は、別売の「バイオ認証装置 (Secure Login Box)」、およ び「SMARTACCESS/Premium」のライセンスが必要です。
- 静脈認証をお使いになる場合は、別売の「バイオ認証装置」、バイオ認証装置のオプション 製品 「静脈認証オプション」、「PalmSecure<sup>TM</sup> センサー」、および 「SMARTACCESS/Premiumu」 のライセンスが必要です。

## <span id="page-88-1"></span>ハードウェア関連のトラブル一覧

- BIOS の「管理者用パスワードを忘れてしまった」(→ [P.90](#page-89-1))
- 「ユーザー用パスワードを忘れてしまった」(→ [P.90](#page-89-3))
- パソコン本体起動時に「エラーメッセージが表示された」(→ [P.90](#page-89-2))
- ●「仮想メモリが足りない」(→ [P.90](#page-89-4))
- 「ネットワークに接続できない」(→ [P.90](#page-89-0))
- 「ネットワークリソースに接続できない」(→ [P.91](#page-90-0))
- 次の「機器が使用できない」(→ [P.91](#page-90-3))
	- ・USB
	- ・シリアル
	- ・パラレル
- 「スマートカードが使えない」(→ [P.91](#page-90-2))
- 「画面に何も表示されない」(→ [P.91](#page-90-1))
- 「ディスプレイの表示が見にくい」(→ [P.92](#page-91-0))
- 「表示が乱れる」(→ [P.92](#page-91-1))
- 「スピーカーから音が出ない、音が小さい、または音が割れる」(→ [P.92](#page-91-2))
- 「マイクからうまく録音ができない」(→ [P.92](#page-91-3))
- 「押したキーと違う文字が入力される」(→ [P.93](#page-92-0))
- 「マウスカーソルが動かない」(→ [P.93](#page-92-1))
- 「マウスカーソルが正しく動作しない (USB マウス (光学式) の場合)」(→ [P.93](#page-92-2))
- 「マウス/ポインティングデバイスが使えないため、Windows を終了できない」(→ [P.93](#page-92-3))
- **●「USB** デバイスが使えない」(→ [P.94](#page-93-0))
- ●「プリンタを使用できない」(→ [P.94](#page-93-1))
- ●「言語オプション選択で日本語以外を選択した後、起動しなくなった」(→ [P.94](#page-93-2))
- ●「使用中の製品に関する最新情報を知りたい」(→ [P.94](#page-93-3))

#### BIOS

#### <span id="page-89-1"></span>■ 管理者用パスワードを忘れてしまった

管理者用パスワードを忘れると、BIOS セットアップを管理者権限で起動することができなく なり、項目の変更やパスワード解除ができなくなります。この場合は、修理が必要となります ので「富士通ハードウェア修理相談センター」、またはご購入元にご連絡ください。なお、保 証期間にかかわらず修理は有償となります。

#### <span id="page-89-3"></span>■ ユーザー用パスワードを忘れてしまった

ユーザー用パスワードを忘れた場合は、修理の必要はありません。パソコンの管理者に管理者 用パスワードをいったん削除してもらった後、管理者用パスワード、ユーザー用パスワードの 順にパスワードを設定し直してください。パスワードの設定方法については、「[BIOS](#page-70-0)」-「BIOS [のパスワード機能を使う」\(→](#page-70-0) P.71)をご覧ください。

#### <span id="page-89-2"></span>■ エラーメッセージが表示された

パソコン本体起動時に、画面にエラーメッセージが表示される場合があります。 エラーメッセージの内容と意味については、「BIOS」-「BIOS [が表示するメッセージ](#page-73-1)一覧」 [\(→](#page-73-1) P.74)をご覧ください。

#### メモリ

#### <span id="page-89-4"></span>■ 仮想メモリが足りない

本パソコンを再起動してください。 なお、本パソコンのシステムはページングファイルを作成できません。

#### <span id="page-89-5"></span>内蔵 LAN

#### <span id="page-89-0"></span>■ ネットワークに接続できない

- ネットワークケーブルは正しく接続されていますか? パソコン本体との接続、ハブとの接続を確認してください。
- ネットワークケーブルに関して、次の項目を確認してください。
	- ・ケーブルのコネクタやケーブルは損傷していませんか ?
	- ・100Mbps で通信している場合、カテゴリ 5 のケーブルを使用してください。
	- ・1000Mbps で通信している場合、エンハンスドカテゴリ 5 (カテゴリ 5E) 以上のケーブル を使用してください。
- 「スタート」ボタン→「ファイル名を指定して実行」→「CMD」で次のように入力し、「Reply from ~」という応答が表示されるか確認してください。

ping nnn.nnn.nnn.nnn

(nnn には通信相手の IP アドレスを入力します)

- ハブに関して、次の項目を確認してください。
	- ・電源は入っていますか ?
	- ・ACT/LNK ランプは点灯していますか ?
	- ・Speed(1000Mbps/100Mbps/10Mbps/Auto)、Duplex(Full/Half/Auto)の設定は、パソコン 側の設定と合っていますか ?
- 画面右下の通知領域に LAN の接続状況が表示されますので、確認してください。

● スタンバイ状態にしませんでしたか? LAN 機能を使ってネットワークに接続中は、スタンバイ状態にしないことをお勧めします。 お使いの環境によっては、ネットワークへの接続が正常に行われない場合があります。

#### <span id="page-90-0"></span>■ ネットワークリソースに接続できない

各種サーバーに接続できない場合は、ネットワーク管理者に原因を確認してください。一般的 に、次の点を確認します。

- 各コンポーネントの設定は、正しいですか?
- サーバーにアクセスするためのユーザー名やパスワードは正しいですか?
- サーバーにアクセスする権限を与えられていますか?
- サーバーがなんらかの理由で停止していませんか?

# デバイス

#### <span id="page-90-3"></span>■ 機器が使用できない

- ●「Portshutter」のポート設定は、有効になっていますか? 次の機器が使用できない場合は、システム管理者に「Portshutter」のポート設定が有効に なっているか確認してください。 情報漏洩や不正プログラムの導入を防ぐために、「Portshutter」を使用して接続ポートを無 効に設定している場合があります。
	- ・USB
	- ・シリアル
	- ・パラレル

# スマートカード

#### <span id="page-90-2"></span>■ スマートカードが使えない

● スマートカードがスマートカードスロットに正しくセットされていますか? スマートカードは、専用のスマートカードスロットにセットしてお使いください。

# ディスプレイ

#### <span id="page-90-1"></span>■ 画面に何も表示されない

「電源が入らない」(→ [P.86](#page-85-1))、「画面に何も表示されない」(→ [P.86](#page-85-2))をご覧ください。

#### <span id="page-91-0"></span>■ ディスプレイの表示が見にくい

● ディスプレイは見やすい角度になっていますか? ディスプレイの角度を調節してください。

#### <span id="page-91-1"></span>■ 表示が乱れる

- ソフトウェアを使用中に、アイコンやウィンドウの一部が画面に残ってしまった場合は、次 の手順でウィンドウを再表示してください。
	- 1. ウィンドウの右上にある最小化ボタンをクリックし、ソフトウェアを最小化します。
	- 2. タスクバーに最小化されたソフトウェアのボタンをクリックします。

#### $P$  POINT

- ▶ Windows 起動時および画面の切り替え時に表示が乱れることがありますが、動作上は問題 ありません。
- 近くにテレビなどの強い磁界が発生するものがありませんか? 強い磁界が発生するものは、ディスプレイやパソコン本体から離して置いてください(→ [P.82](#page-81-2))。

#### ■ 画面の両サイドが欠ける

● 使用しているディスプレイの調整ボタンで、水平画面サイズを調整してください。

#### サウンド

#### <span id="page-91-2"></span>■ スピーカーから音が出ない、音が小さい、または音が割れる

#### □外付けスピーカーに関して次の項目を確認してください。

- パソコン本体と正しく接続されていますか?
- スピーカーの電源ケーブルは接続されていますか?
- スピーカーの電源ボタンは入っていますか?
- 音量ボリュームは正しく調節されていますか?
- ヘッドホン端子にヘッドホン(または他のデバイス)が接続されていませんか?

#### □OS の「音量の調整」または「ボリュームコントロール」などの設定(ミュートや 音量など)を確認してください。

●音が割れる場合は音量を小さくしてください。

#### <span id="page-91-3"></span>■ マイクからうまく録音ができない

- ●音量は調節されていますか? 音量を設定するウィンドウで録音の項目を有効にし、音量を調節してください。詳しくは、 「動作環境の設定」-「音量[の設定」\(→](#page-43-0)P.44)をご覧ください。
- 録音はCitirix Presentation Server の Advanced Edition、またはEnterprise Edition のみで使用でき ます。

#### キーボード

#### <span id="page-92-0"></span>■ 押したキーと違う文字が入力される

- 【NumLk】キーや【CapsLock】キーが有効になっていませんか? キーボードのインジケータまたは状態表示LCDで、NumLk表示やCapsLock表示が点灯して いないか確認してください。
- ●「コントロールパネル」の「キーボード」の設定は正しいですか? 次の手順で確認してください。
	- 1.「スタート」ボタン→「設定」→「コントロールパネル」の順にクリックします。 「コントロールパネル」ウィンドウが表示されます。
	- 2.「キーボード」をダブルクリックします。 「キーボードのプロパティ」ウィンドウが表示されます。
	- 3.「ハードウェア」タブの「デバイス」で、正しい日本語キーボードが設定されているか 確認します。

マウス

#### <span id="page-92-1"></span>■ マウスカーソルが動かない

- マウスは正しく接続されていますか?
- ボールやローラーなどにゴミが付いていませんか? マウス内部をクリーニングしてください。
- オプティカルセンサー部分が汚れていませんか?(USB マウス(光学式)の場合) オプティカルセンサー部分をクリーニングしてください。

#### <span id="page-92-2"></span>■ マウスカーソルが正しく動作しない(USB マウス(光学式)の場合)

- 次のようなものの上で操作していませんか?
	- ・鏡やガラスなど反射しやすいもの
	- ・光沢のあるもの
	- ・濃淡のはっきりした縞模様や柄のもの(木目調など)
	- ・網点の印刷物など、同じパターンが連続しているもの

マウスパッドをお使いになる場合は、明るい色の無地のマウスパッドをお使いになること をお勧めします。

#### <span id="page-92-3"></span>■ マウスが使えないため、Windows を終了できない

● キーボードを使用して Windows を終了してください(→ [P.86](#page-85-3))。

#### USB

#### <span id="page-93-0"></span>■ USB デバイスが使えない

- ケーブルは正しく接続されていますか? ケーブルが正しく接続されているか確認してください。
- USB デバイスがハブ以外に接続されていませんか? USB デバイスは本体に直接接続してください。
- USB デバイスに不具合はありませんか? USB デバイスに不具合がある場合、Windows が動かなくなります。 パソコンを再起動して、USB デバイスを接続し直してみてください。それでも正常に動作 しない場合は、USB デバイスのご購入元にご連絡ください。

## プリンタ

#### <span id="page-93-1"></span>■ プリンタを使用できない

次の点を確認してください。

- プリンタケーブルは正しく接続されていますか?
- ケーブルのコネクタやケーブルは損傷していませんか?
- プリンタの電源は入っていますか?
- プリンタドライバは正しくインストールされていますか? プリンタのマニュアルをご覧になり、再インストールしてください。
- ●ネットワークプリンタの場合、ネットワーク管理者の指示に従って設定を行いましたか?
- ネットワークプリンタの場合、ネットワーク自体へのアクセスはできていますか?(→ [P.90](#page-89-5))

#### その他

#### <span id="page-93-2"></span>■ 言語オプション選択で日本語以外を選択した後、起動しなくなった

● 本パソコンでは、日本語のみの対応となります。 詳しくは、「言語オプションの選択[」\(→](#page-12-0) P.13)をご覧ください。 言語オプション変更後に、本パソコンが起動しなくなった場合はリカバリを実行します。リ カバリの方法については、『取扱説明書』をご覧ください。

#### <span id="page-93-3"></span>■ 使用中の製品に関する最新情報を知りたい

● 製品出荷後に判明した問題などの最新情報は、弊社の富士通製品情報ページ ([http://](http://www.fmworld.net/biz/fmv/index_support.html) [www.fmworld.net/biz/fmv/index\\_support.html](http://www.fmworld.net/biz/fmv/index_support.html))で公開しています。必要に応じてご覧ください。

# <span id="page-94-0"></span>6 それでも解決できないときは

# お問い合わせ先

#### ■ 弊社へのお問い合わせ

故障かなと思われたときや、技術的なご質問・ご相談などについては、『取扱説明書』をご覧 になり、弊社までお問い合わせください。 なお、サーバー/ネットワークに関しては、担当営業またはご購入元にお問い合わせください。

Memo

# 索引

# A

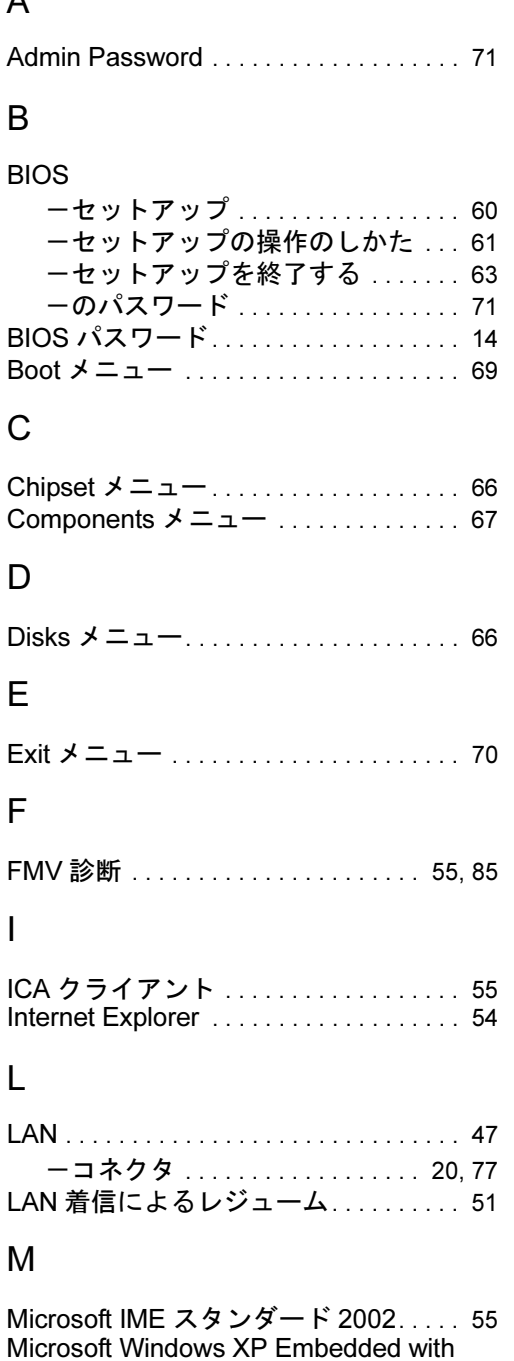

Service Pack 2 . . . . . . . . . . . . . . . . . . . . . [54](#page-53-1)

# P

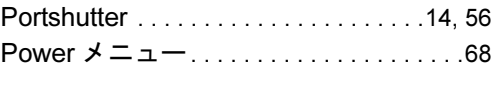

# S

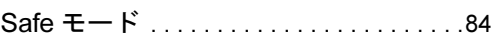

# U

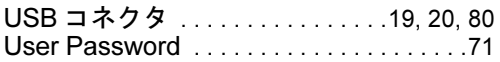

# W

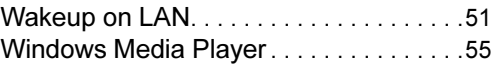

# あ行

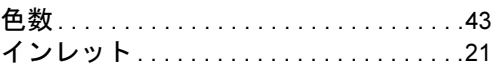

# か行

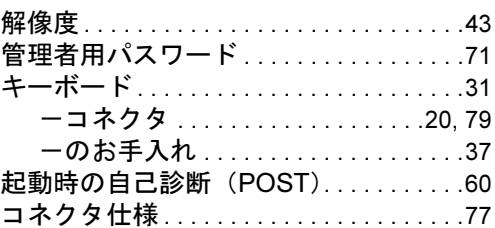

# さ行

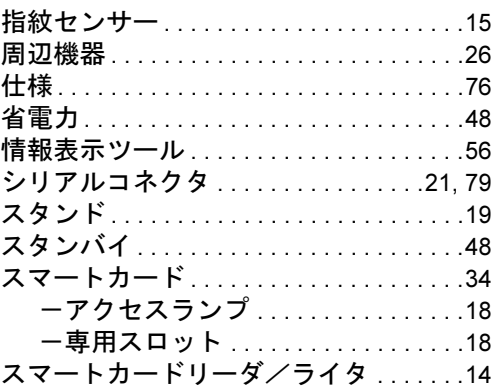

# た行

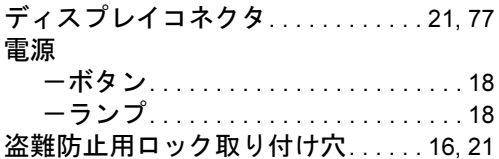

# な行

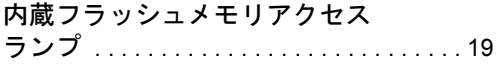

# は行

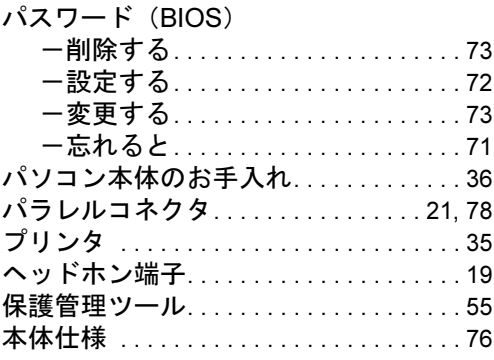

# ま行

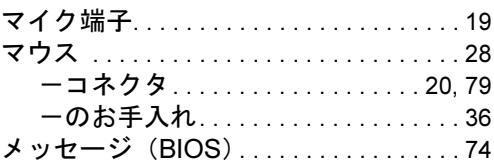

# や行

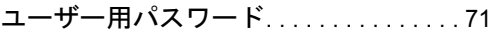

# ら行

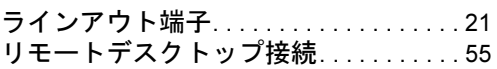

#### FMV-TC5230

## 製品ガイド

### B5FJ-6291-01-00

発 行 日 2007 年 12 月 発行責任 富士通株式会社

- ●このマニュアルの内容は、改善のため事前連絡なしに変更することがあり ます。
- ●このマニュアルに記載されたデータの使用に起因する第三者の特許権お よびその他の権利の侵害については、当社はその責を負いません。
- ●無断転載を禁じます。